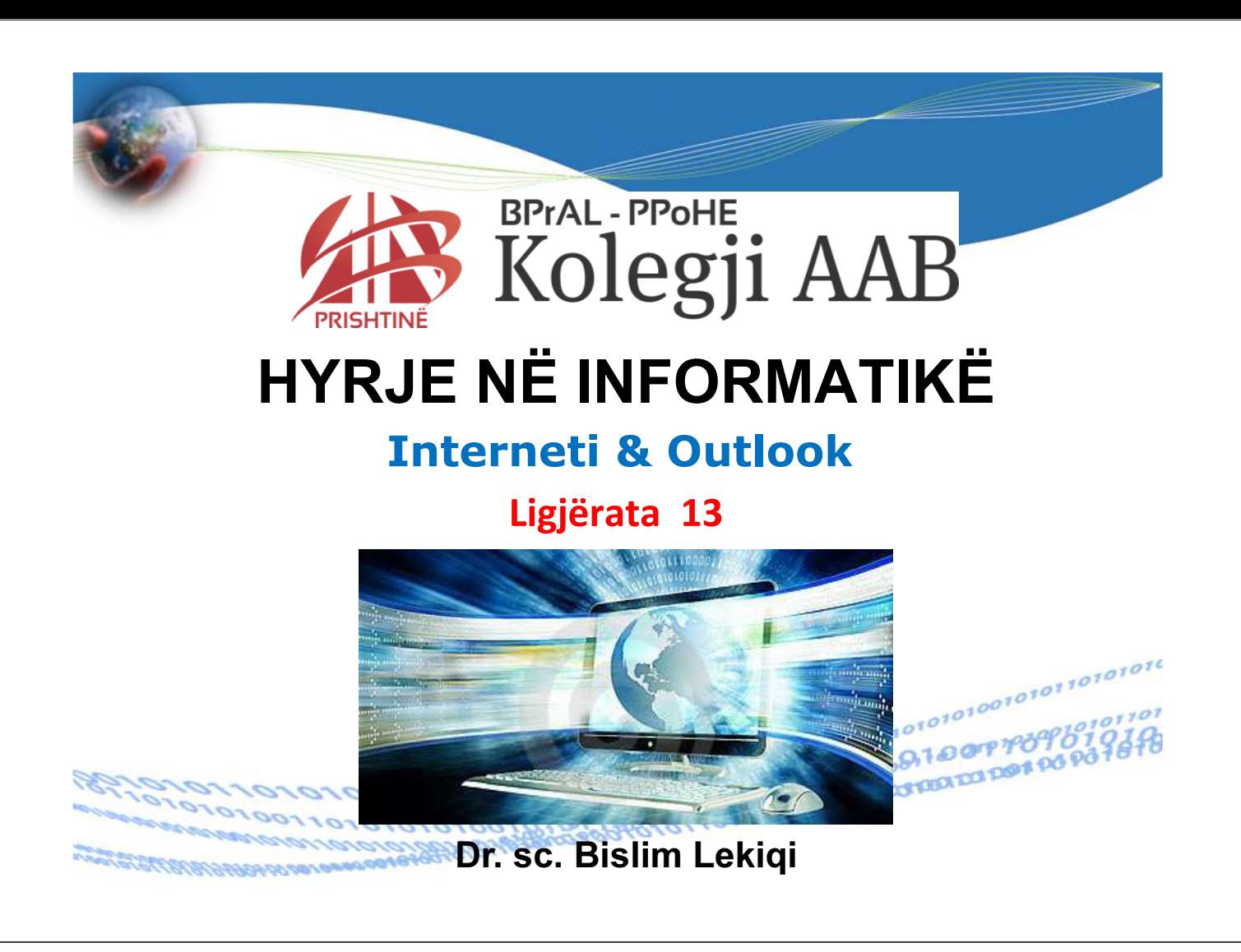

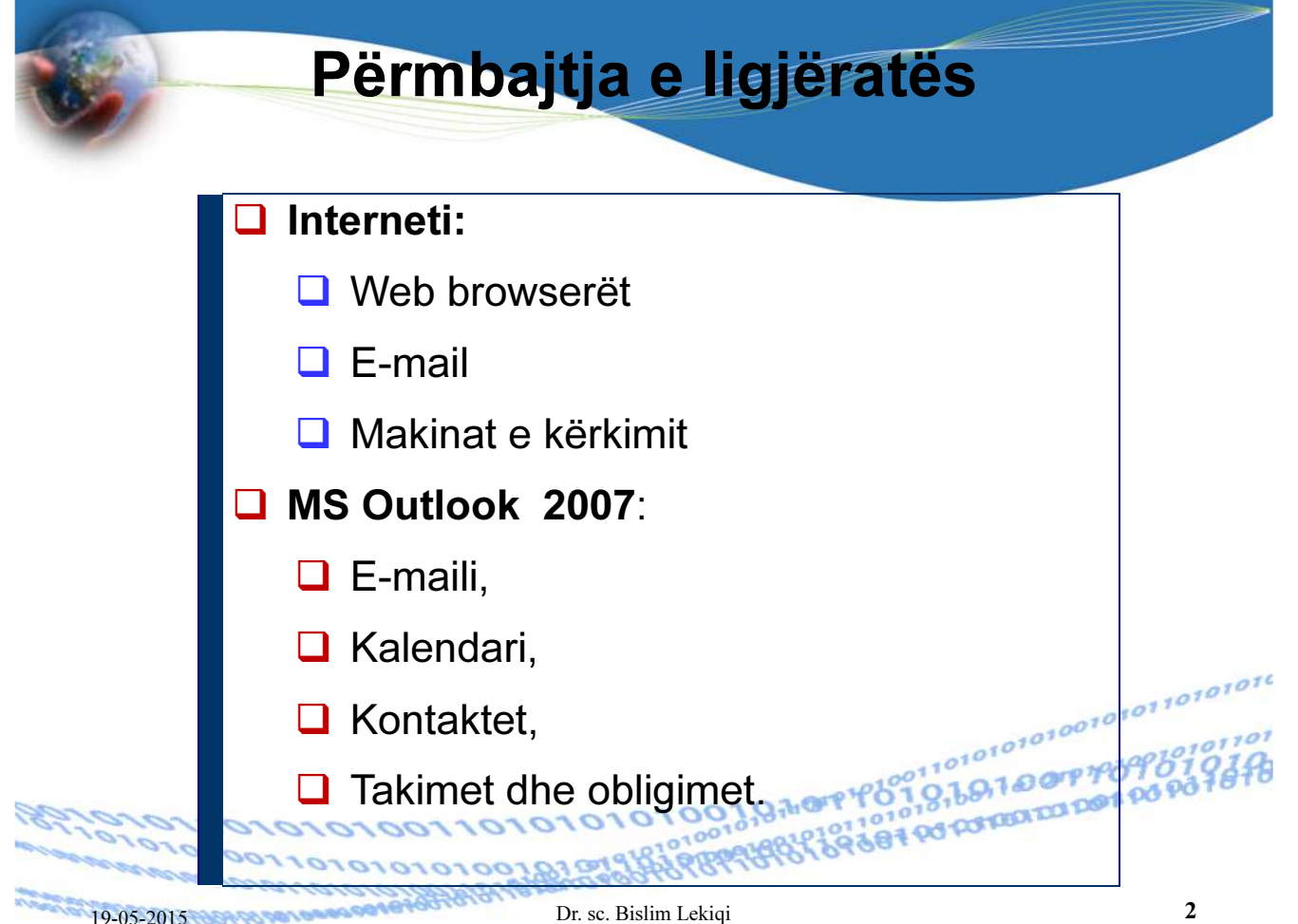

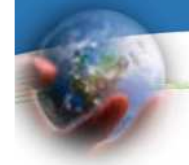

## Interneti

Lidhja e dy e më shumë kompjuterëve në një ndërtesë formon LAN (Local Area Network).

Rrjetat regjionale quhen WAN (Wide Area Networks).

Interneti është rrjetë e përbërë prej më shumë rrjetash kompjuteristike të cilat shfrytëzojnë protokole të caktuara për të siguruar shërbime të caktuara.

Interneti definohet si rrjetë global i cili lidh numër të madh rrjetash kompjuterike të cilat pastaj gjithë së bashku lidhin miliona kompjuter, baza të dhënash, programe, të dhëna<sup>remet</sup><br>dhe përdorues kompjuterësh. dhe përdorues kompjuterësh. 

# Fazat e zhvillimit të internetit

19-05-2015 **3** Dr. sc. Bislim Lekiqi

Fazat e zhvillimit të internetit janë<sup>1</sup>:

010100010

- 1. Faza fillestare inovative 1969-1983.
- 2. Faza e shfrytëzuesve të parë llogaritet përafërsisht deri në vitin 1993.
- 3. Faza e përdorimit masiv të internetit, fillon pas vitit 1993.

10101010101010101010101010110101101

1. Basri Ahmedi, Baza të informatikës dhe teknologji informacioni, Tetovë, 2012 sheqë të shtë 1918

## Disa nga shërbimet që ofron Interneti WWW (World Wide Web) – Bënë transmetimin e dokumenteve multimediale, që kanë të integruar tekstin, fotografinë, muzikën etj. Njihen si Web Pages (Web faqe). • E-MAIL (Electronic Mail) – Posta elektronike. • Blog – ditar personal ku shprehen mendimet rreth një qështjeje. Qëllimi: nxitja e debatit. •  $E - COMMERCE - Tregtia me mallra apo shërbime.$ • Rrjetet sociale – facebook, twitter • IM (Instant Messaging) • E – BANKING https://ebanking.procreditbank-kos.com/User/Logon?ReturnUrl=%2f •  $E - \mathsf{QEVERISJA}\xspace_{\text{https://www.rks-gov.net/sq-AL/Pages/Fillingspx}}$ • E – LEARNING http://www.trainimi.com/masht/

#### **INTERNET USAGE STATISTICS The Internet Big Picture World Internet Users and Population Stats**

Dr. sc. Bislim Lekiqi **5** 

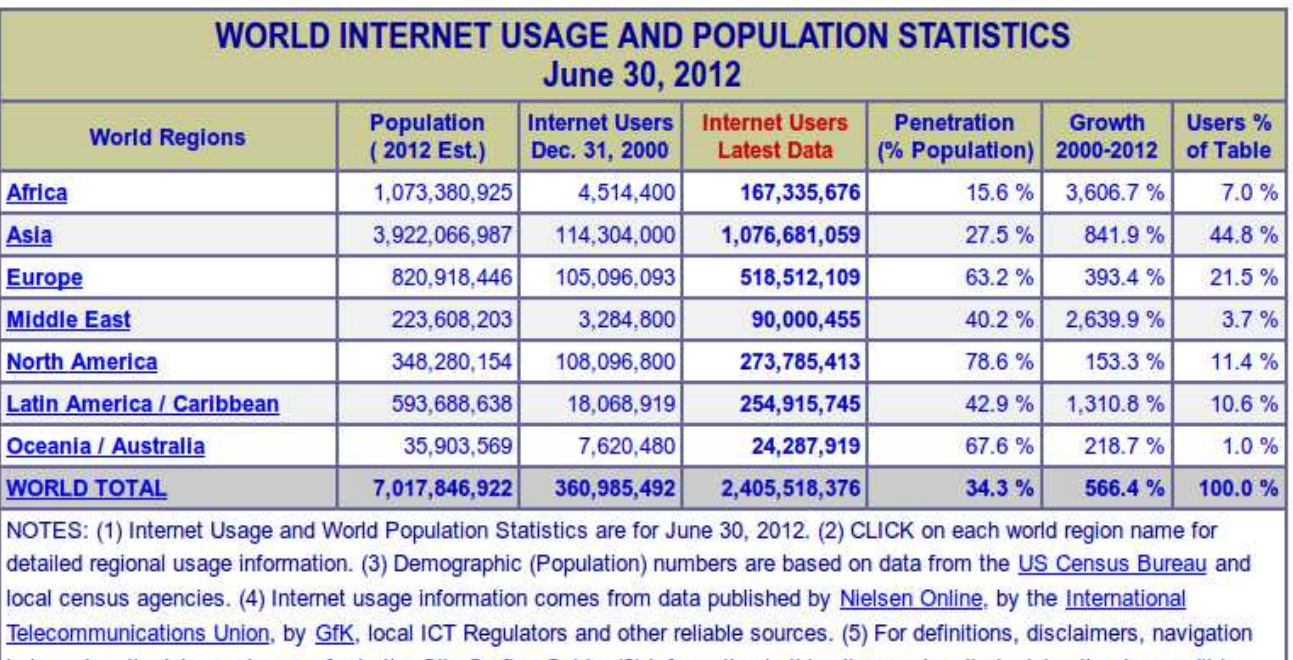

help and methodology, please refer to the Site Surfing Guide. (6) Information in this site may be cited, giving the due credit to www.internetworldstats.com. Copyright © 2001 - 2012, MinkwathsiMarketing Group. All rights reserved worldwide. 6

## Internet Users in the World Distribution by World Regions - 2012 Q2

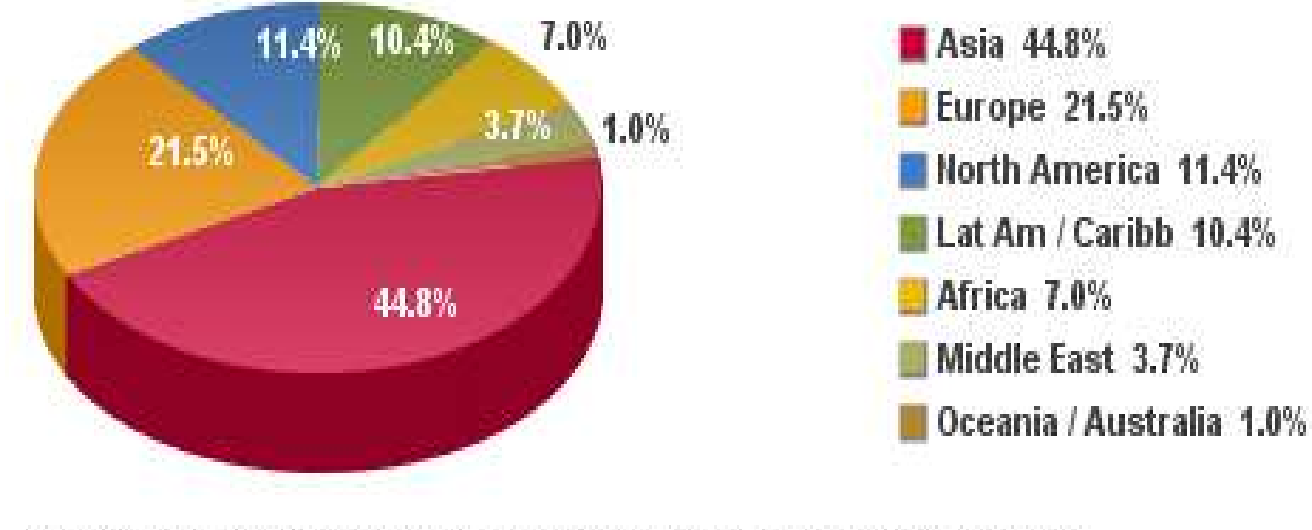

Source: Internet World Stats - www.internetworldstats.com/stats.htm Basis: 2,405,518,376 Internet users on June 30, 2012 Copyright  $\bigcirc$  2012, Miniwatts Marketing Group

## Web browser-ët

Programi i cili shërben për të parë përmbajtjen e një web faqeje quhet Web browser (Web shfletuesi).

Detyra e Web browser-it është t'i dërgojë Web serverit informacionin për faqet të cilat dëshirojmë t'i shikojmë dhe të prezantojë informacionet e pranuara. Informacionet e pranuara janë të formatizuara me gjuhen HTML- HyperText Markup Language (është një gjuhë programuese e cila përdoret për krijimin e faqeve në Internet). http://softks.1forum.biz/t95-qka-eshte-html

Elementet e gjuhës HTML i tregojnë browserit si duhet të paraqitet përmbajtja e web faqes në ekranin e kompjuterit.

Një nga Web browser-ët është Internet Explorer, i cili vjen si pjesë përbërëse e sistemit operativ Windows.

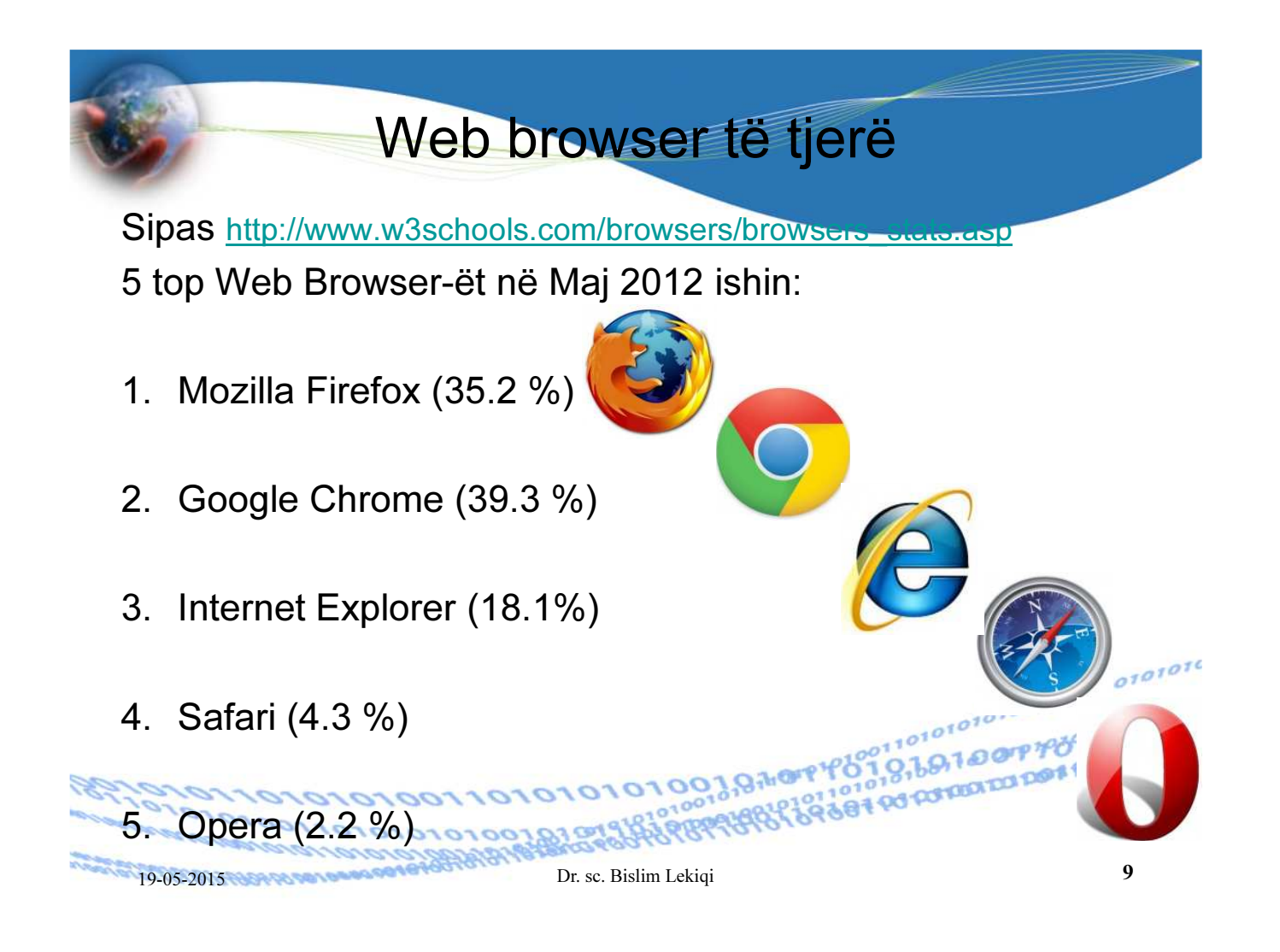

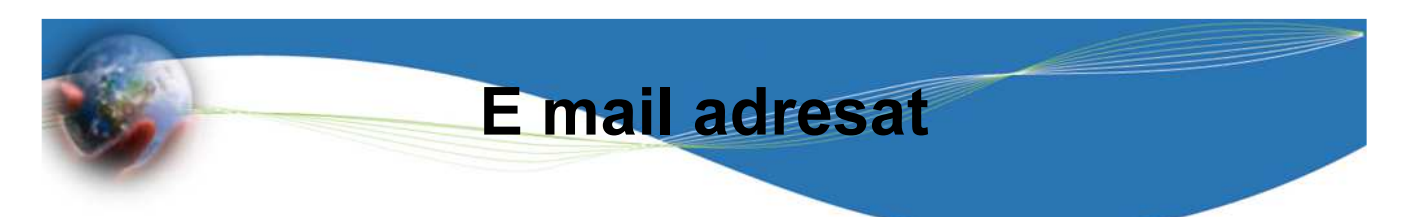

Posta elektronike është një nga shërbimet më të vjetra në internet. Shërben për dërgimin e letrave përmes internetit, një apo më shumë pranuesve, pa marrë parasysh largësinë në mes të dërguesit dhe pranuesit/ve.

Bashkë me letrën elektronike mund të dërgojmë fajll me tekst, zë, fotografi.

**Blooro** 

HOFP

3819303

 $9,1000970990$ 

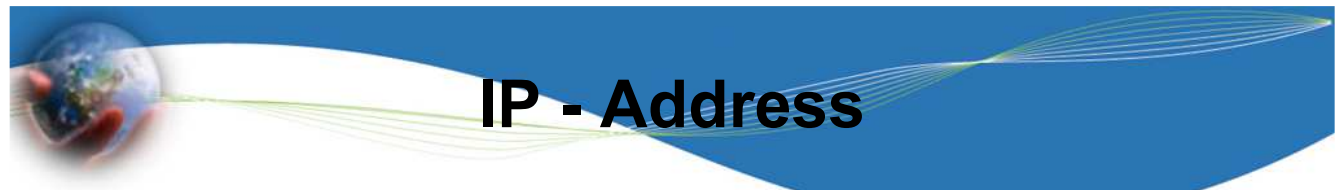

#### Ç'do www-serverë në internet identifikohen me një adres unike. http://findwhatismyipaddress.net/tools/ip/82.114.94.202

IP Adresa është një numër 32bit, e ndarë në 4 numra 8bitësh, të ndarë me pikë (.), si për shembull: 11000001.10011101.10000101.10000101

Kjo adresë njihet ndryshe si; Internet Protokol Address (IP – adres).

Një IP-adresë identifikohet në mënyrë unike me një Host brenda internetit.

 $\mathbb{R}$ 

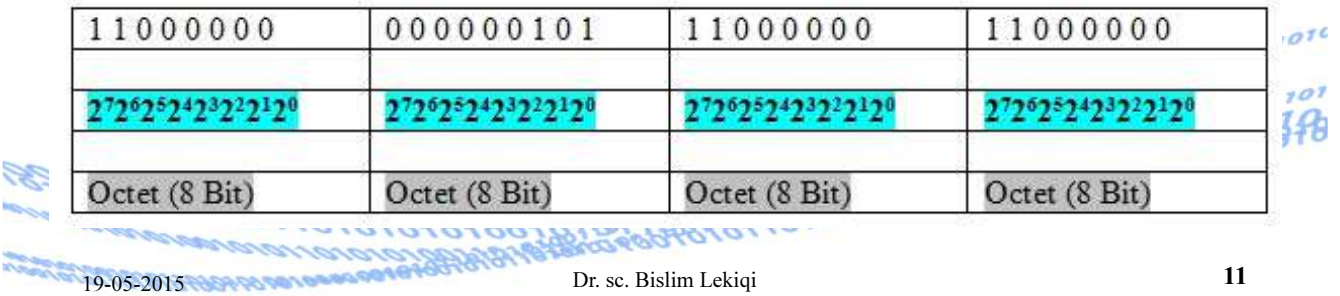

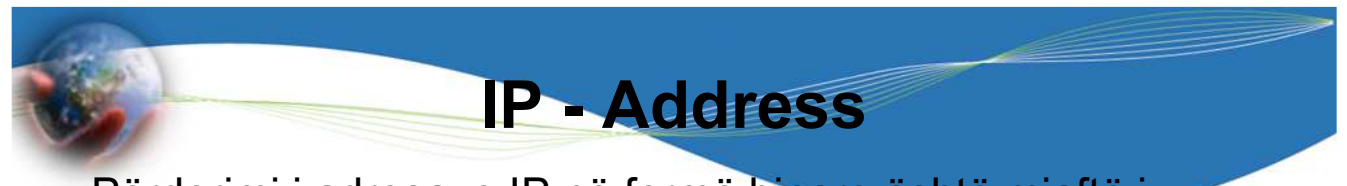

Përdorimi i adresave IP në formë binare është mjaftë papërshtatshëm për shfrytëzuesin.

Zakonisht, këta numra binarë shprehen në ekuivalentët e tyre decimalë, si p.sh. adresa e mësipërme, e shprehur me ekuivalentët decimalë të okteteve (grupi 8-bitësh) do të ishte: 193. 193.157.133.133 .

Adresa IP përbëhet prej pjesës së rrjetit (Network) dhe pjesës Host (kompjuterit ose rrjetit lokal).

Varësisht sa segmente shfrytëzohen për përkufizimin e hostit, dallohen tri klasa të adreasimit; klasa A, klasa B,<br>klasa C. Shih figuren (tabelen) vijuese klasa C. Shih figuren (tabelen) vijuese

8838884 po po

00101

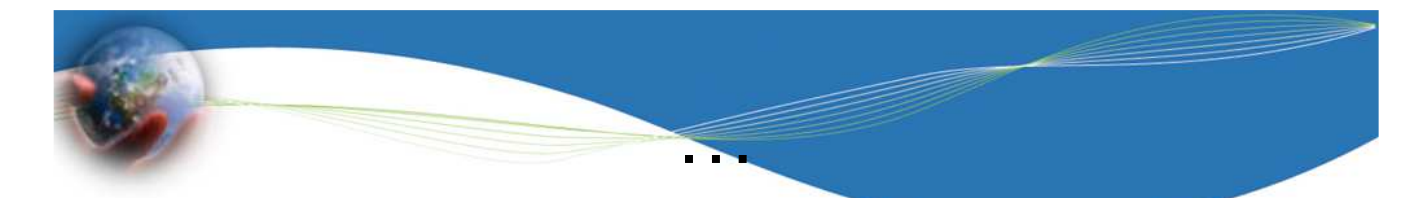

Adresa IP prej njetit (Network) dhe Host (kompjuterit ose njetit lokal).

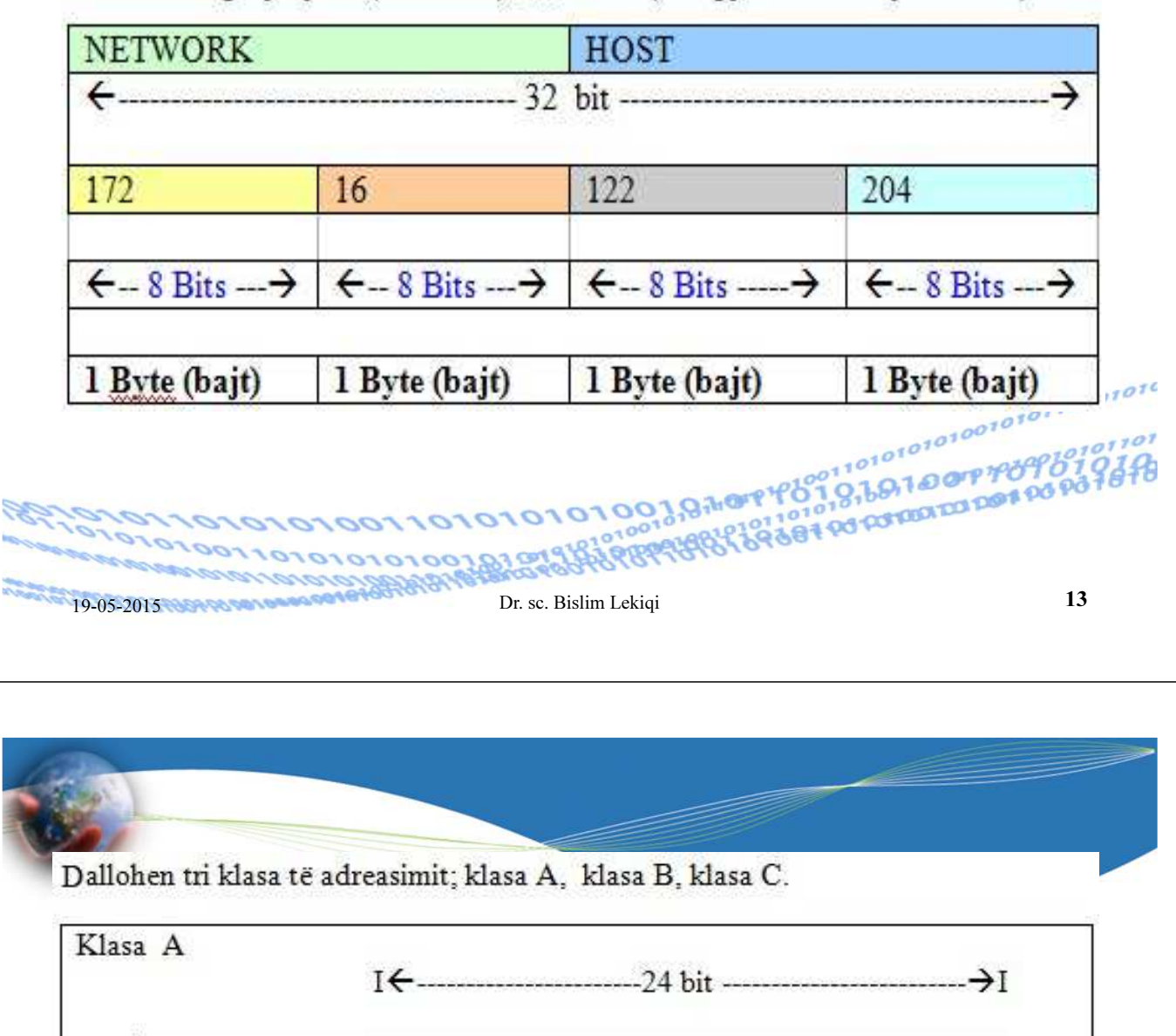

**NETWWORK** HOST **HOST HOST** Klasa B 

**NETWWORK** NETWWORK HOST **HOST** 

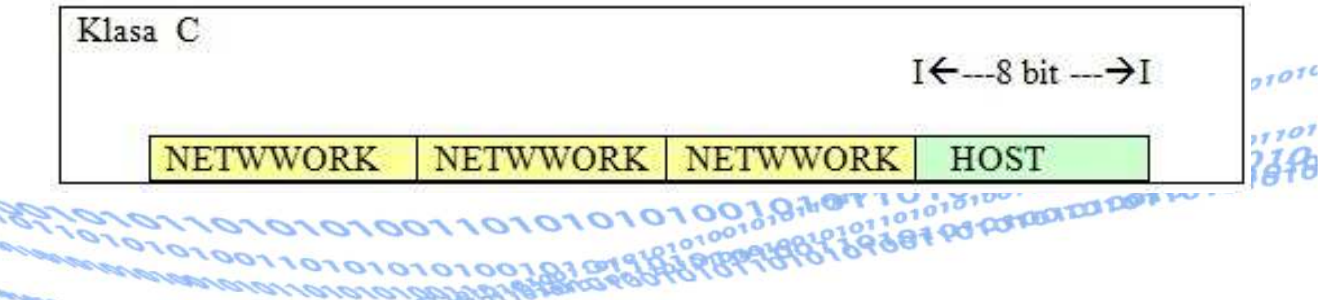

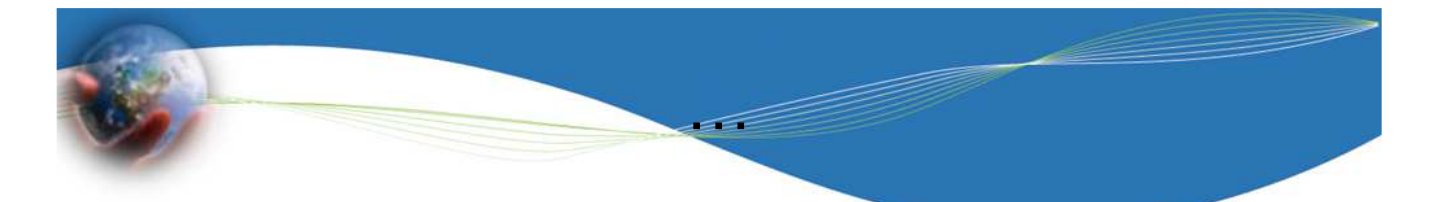

Në secilën klasë të rrjetit lejohet një numër fiks i hosteve.

- a) Në një rrjet të klasit A, okteti i pare është i caktuar, duke lënë tre oktetet e tjera (d.m.th. 24bita) për të adresuar hostet. Kështu numri maksimal i hosteve, në një rrjet të klasit A është 2<sup>24</sup>-2 (dy adresa janë rezervuar për adresen e rrjetit dhe adresen broadcast) ose 16 777 214 hoste.
- b) Në një rrjet të klasit B, dy oktetet e para janë të caktuara, kështu që për adresa të hosteve mbeten dy oktetet e tjera (d.m.th. 16bit ) . Pra , numri i hosteve në një rrjet të klasit B është 2<sup>16</sup>-2 (minus 2 është për emër<sup>5</sup> të rrjetit dhe broadcast, përkatësishtë 65 534 hoste.

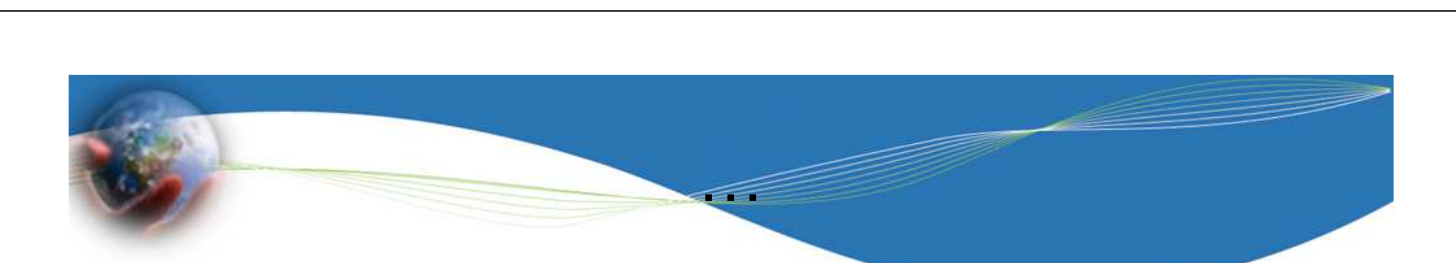

19-05-2015 **Communication** Dr. sc. Bislim Lekiqi

**LOACH** 

c) Në një rrjet të klasit C, tri oktetet e para janë të përcaktuara, 8 bit të fundit mbeten për të adresuar hostet. Prandaj, numri i hosteve mund të jetë 2<sup>8</sup>-2 (minus2) ose 254 hoste.

Shumica e adresave janë të klasit C. Ndërsa Adresat e klasit A dhe B janë të rezervuara për organizata të mëdha ushtarake dhe shtetërore.

1003870797

011010101010170910

**PROFESSION** 

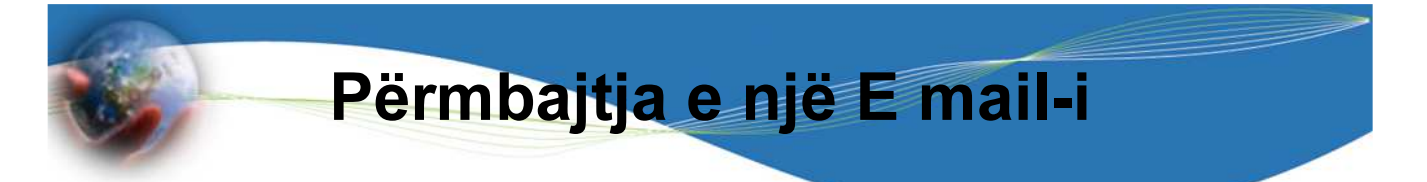

### Koka e E-mail-it

Është e dhënë nga ofruesi i E-mail shërbimit. Kryesisht përmbanë:

- Dërguesin e E-mail-it
- pranuesi/it të cilit/cilëve i/ju adresohet E-mail-i
- pranuesi/it që marr/in një kopje të E-mail-it
- Subjekti i shkresës është shumë i rëndësishëm sepse në shumicën e rasteve është përcaktues për vlerën e E-<br>mail-it. mail-it.

R88100100000

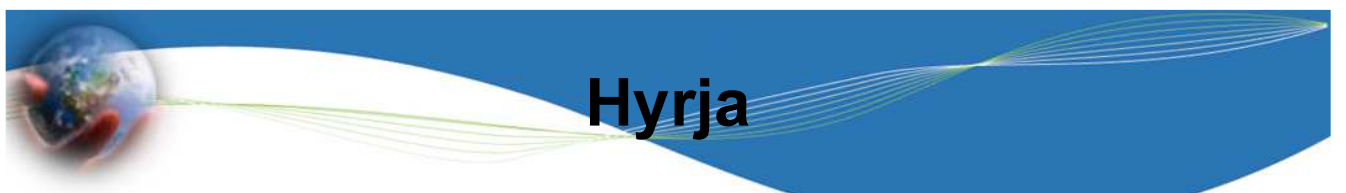

19-05-2015 No. 19-05-2015 Dr. sc. Bislim Lekiqi

fillon me Përshëndetje

Nuk ka nevoj të shkruhet data, prandaj fillohet me përshëndetje, dhe ajo varet nga situata, si tek ato zyrtare:

- Kur nuk njihet pranuesi/sit, fillohet me: Të nderuar/a Zonja dhe Zotërinjë
- Kur e njihni pranuesin, filloni me: I nderuar Zotëri / E nderuara Zonjë (dhe vazhdohet me Mbiemrin, gjegjësishtë Emrin, mbiemrin dhe pozitën).

Te rastet jo zyrtare dhe kur njiheni me personin, filloni me rastet jo zyrtare<br>përshëndetje duke vazhduar me emrin, 1981,919,1919,1919,1919,1919 përshëndetje duke vazhduar me emrin. Pro191914

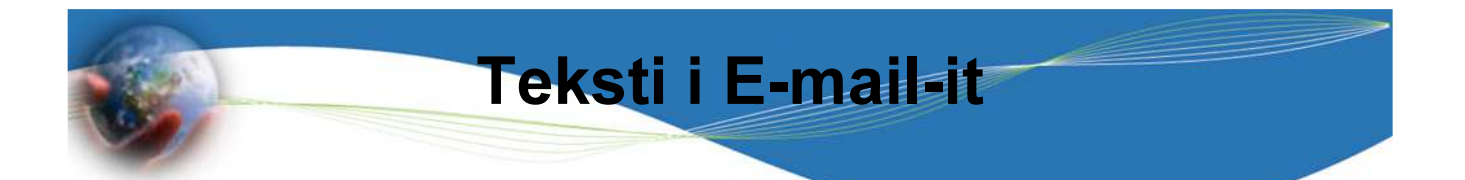

Pamja optike dhe përmbajtja, është e njejtë me një letën normale:

- Përmbledh qështjen shkurt.
- Paraqitni një strukturë të qartë, të formuluar në mënyrë të thjesht, duke treguar respekt.
- Formoni fjali të shkurtëra dhe shmangjuni fjalëve të huaja.
- Në mënyrë të moderuar, formuloni kërkesën për përgjigjje.

Përfundimi i E-mail-it

E-mail-in përfundojeni me një përshëndetje sipas rastit

19-05-2015 No. 19 Dr. sc. Bislim Lekiqi

101010010101010101

- Për rastet zyrtare: Me respekt:
- Për rastet tjera: sipas raportit që keni me pranuesin

Shënoni të dhënat tuaj zyrtare/personale:

- Firma/Institucioni
- Emri dhe mbiemri Vendi i punës/ Pozita
- Adresa
- Tel. Zyrtar apo Privat apo të dyja
- E-Mail:

**DOPPOPE** Para dërgimit, E-mail-i duhet të kontrollohet për përmbajtjen, gabimet e mundshme gramatikore etj.

**R881 PO FORD** 

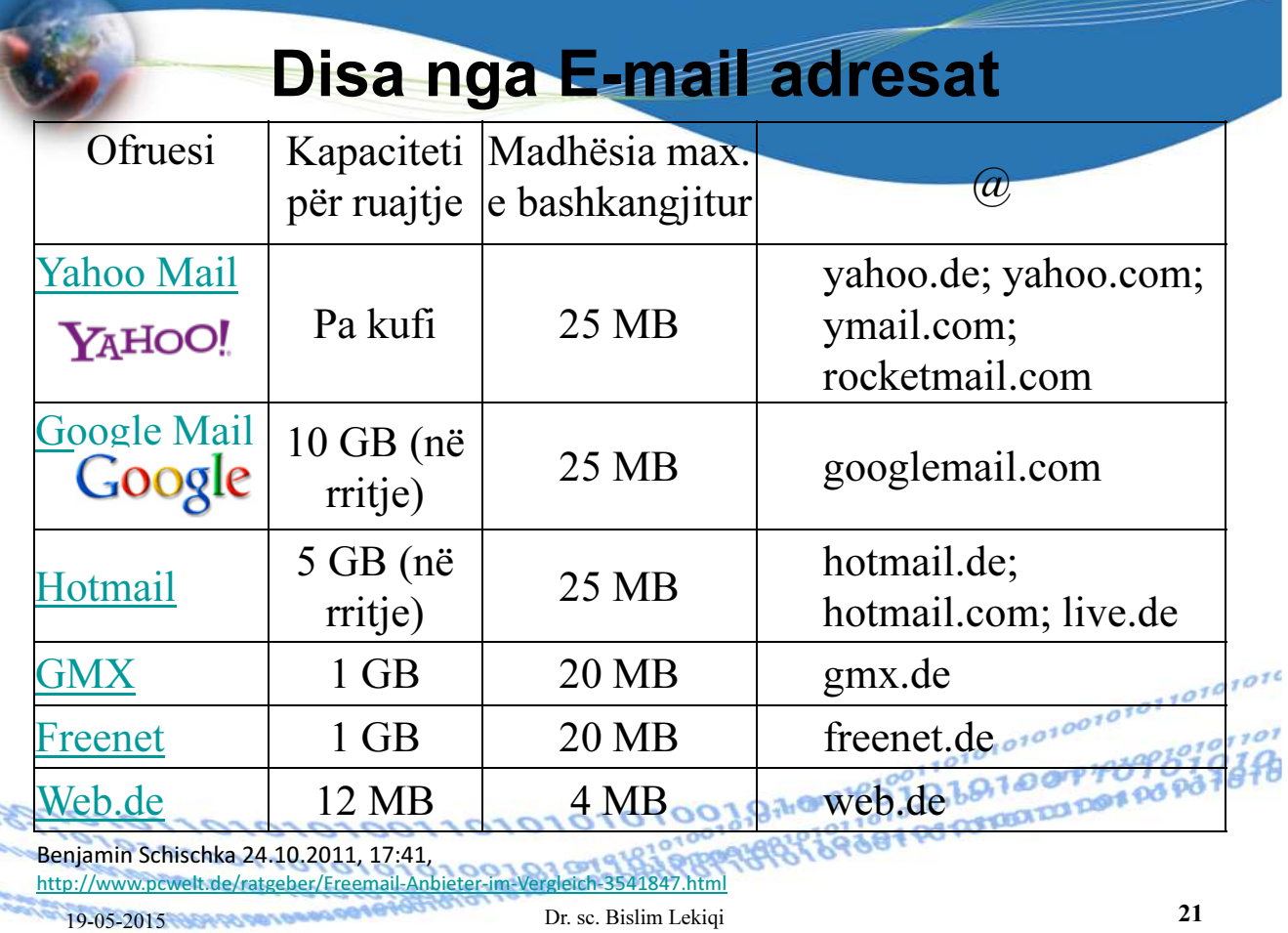

## Makinat kërkimore:

Në internet ka numër të madhë të web faqeve, ku secila nga këto ka adresën e saj (URL - Uniform Resource Locator) dhe është e pa mundur të mbahen mend të gjitha këto nga përdoruesi.

Kjo situatë lehtësohet me përdorimin e programeve specifike të cilat e bëjnë kërkimin e web faqeve, bazuar në të dhënat e plota apo në një pjesë të të dhënave, të mjaftueshme për kërkim. Detyra e makinës kërkimore është të sjell në ekran web lokacione që përbëjnë ato të<br>dhëna, në një kohë të shkurtër. dhëna, në një kohë të shkurtër.

Makinat kërkimore orfojnë edhe shërbime si: tregëti elektronike postë elektronike, lajme më të reja etj.

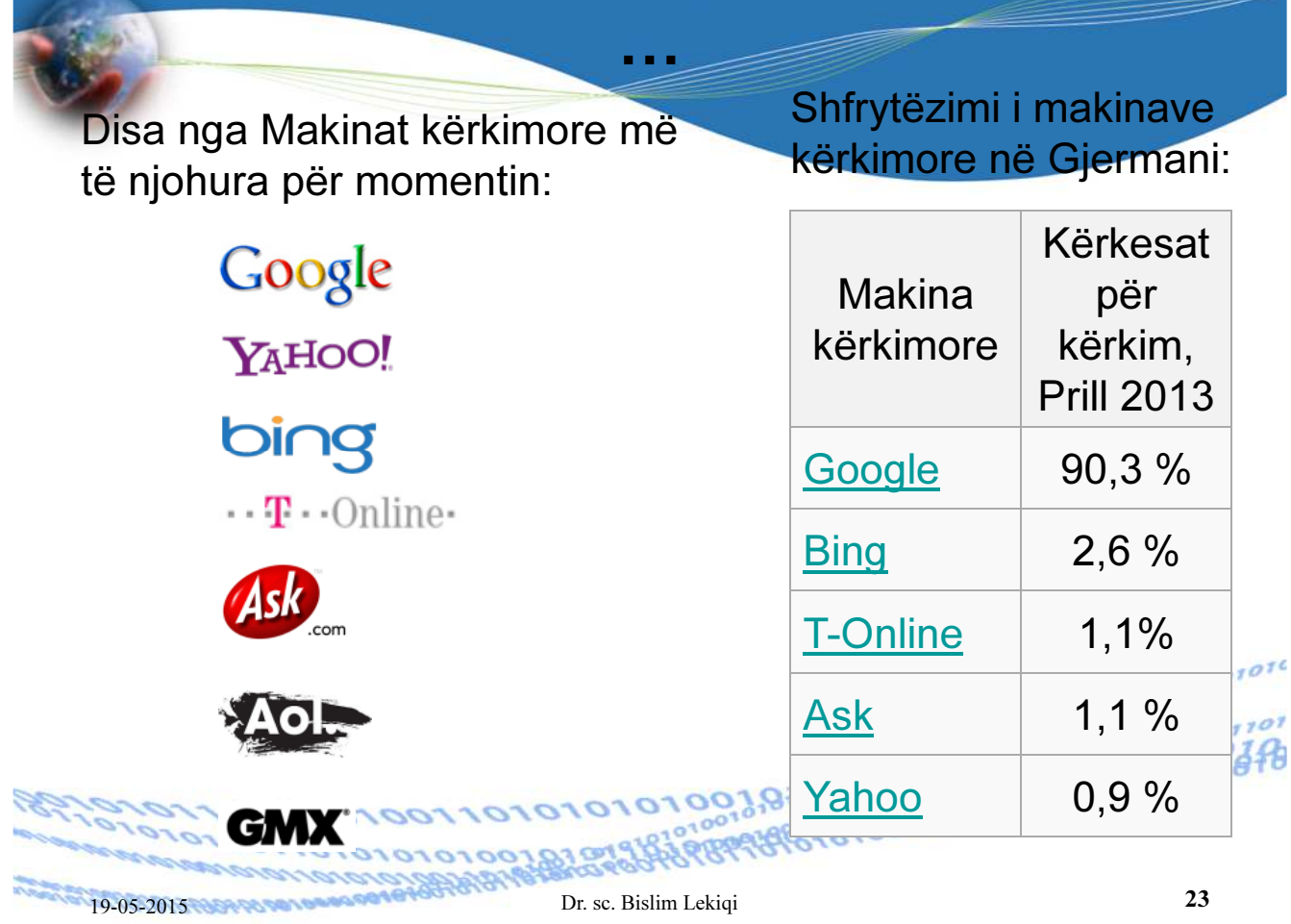

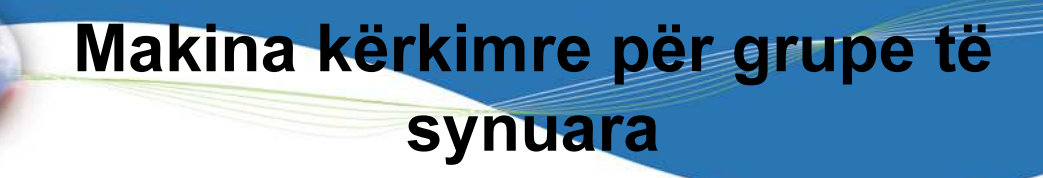

Makinat kërkimore për fëmijë:

- http://www.blinde-kuh.de/lernen.html
- http://www.fragfinn.de/kinderliste.html
- http://www.helleskoepfchen.de/ësuche=suchmaschine%20f%FCr%20kind er
- http://www.kidrex.org/

1010018191

11010101010101010101010101101

},႙<sub>ၮ</sub>ၜၟၟၟ*ၯၟၟၟၟၟၟၟၟၣၟၟၟၟ*<br>ၟၣၛၟၟၟၟၟၟၟၟၟၟၟၟၟၟၟၟၟၟၟၟၟ

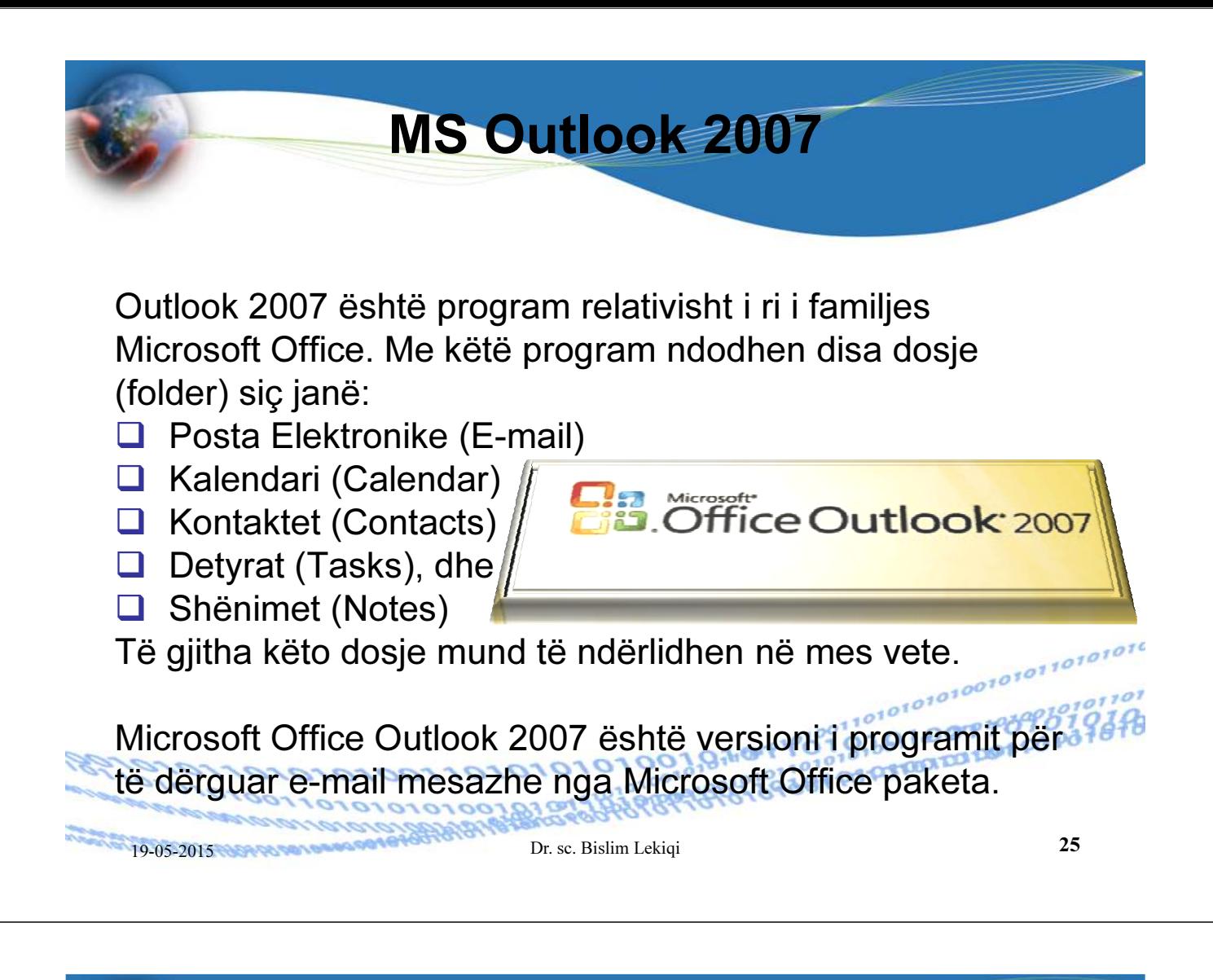

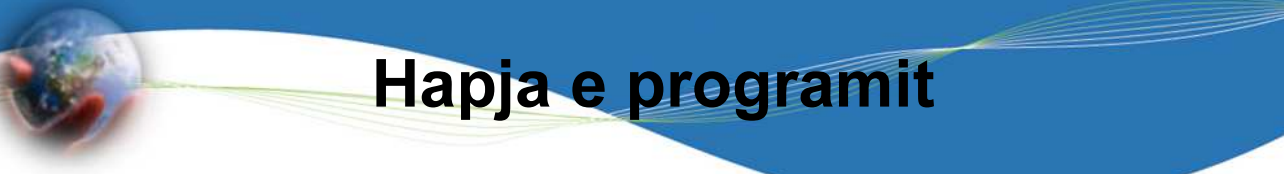

Programi MS Outlook 2007 mund të hapët në mënyrën vijuese:

- $\blacktriangleright$ Klikoni butonin Start, hapet menyja.
- $\blacktriangleright$ Mbuloni opsionin All Programs, hapet menyja.
- $\blacktriangleright$ Mbuloni opsionin Microsoft Office, hapet nënmenyja:
- $\blacktriangleright$  Klikoni opsionin Microsoft Office Outlook 2007, hapet dritarja vijuese:

10038701919

10101010101010101010101010110101101

**PROFESSION** 

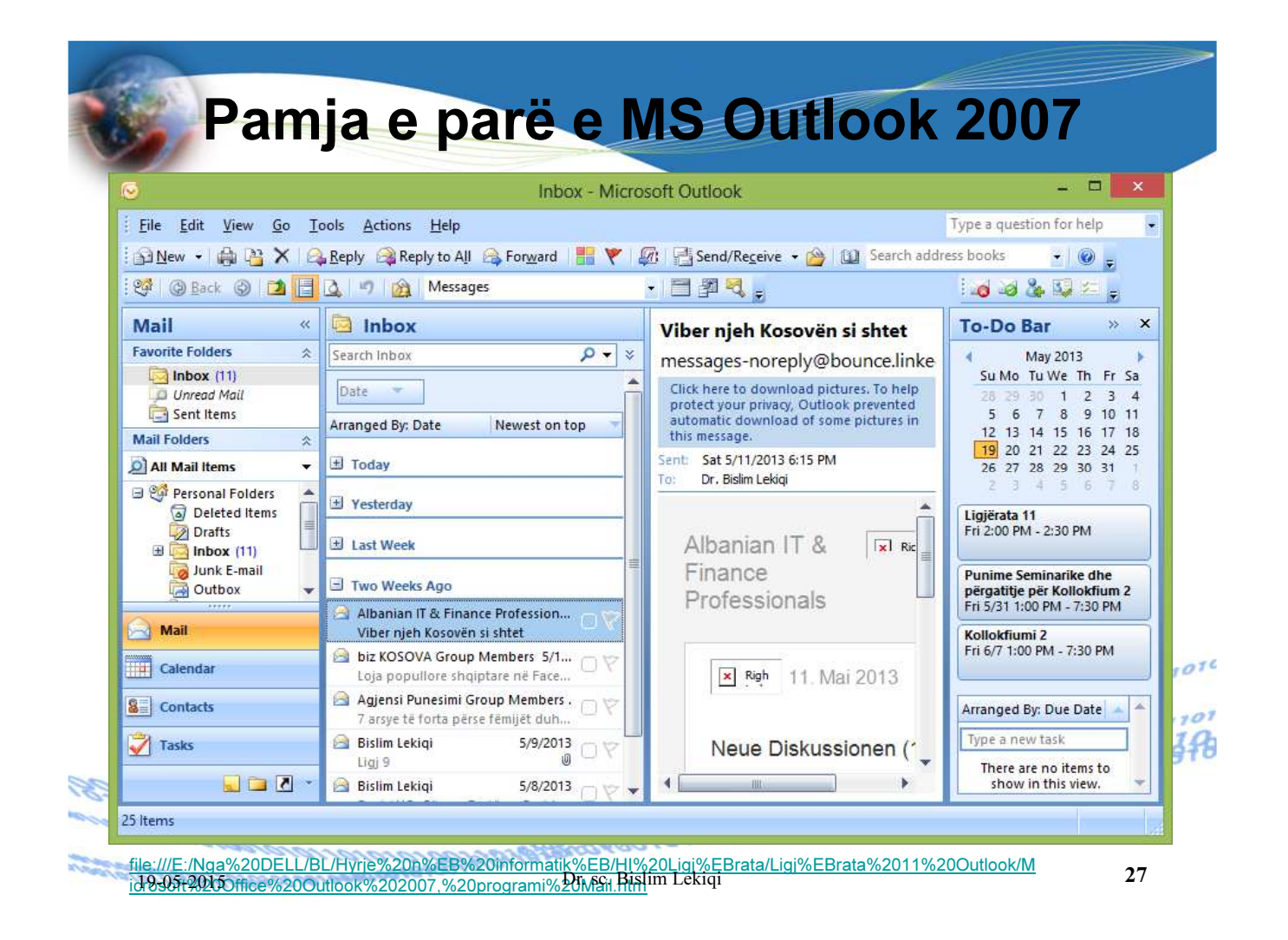

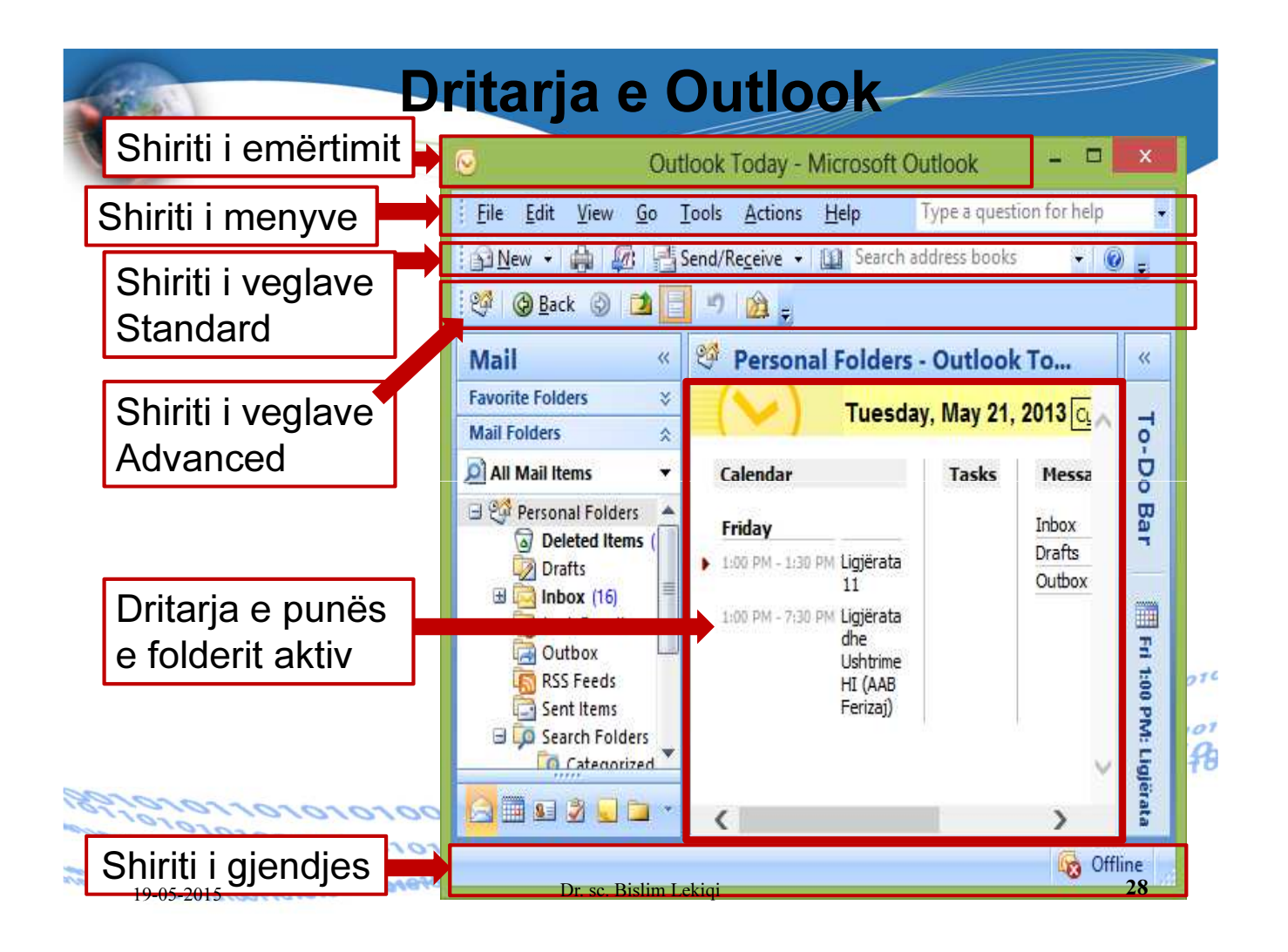

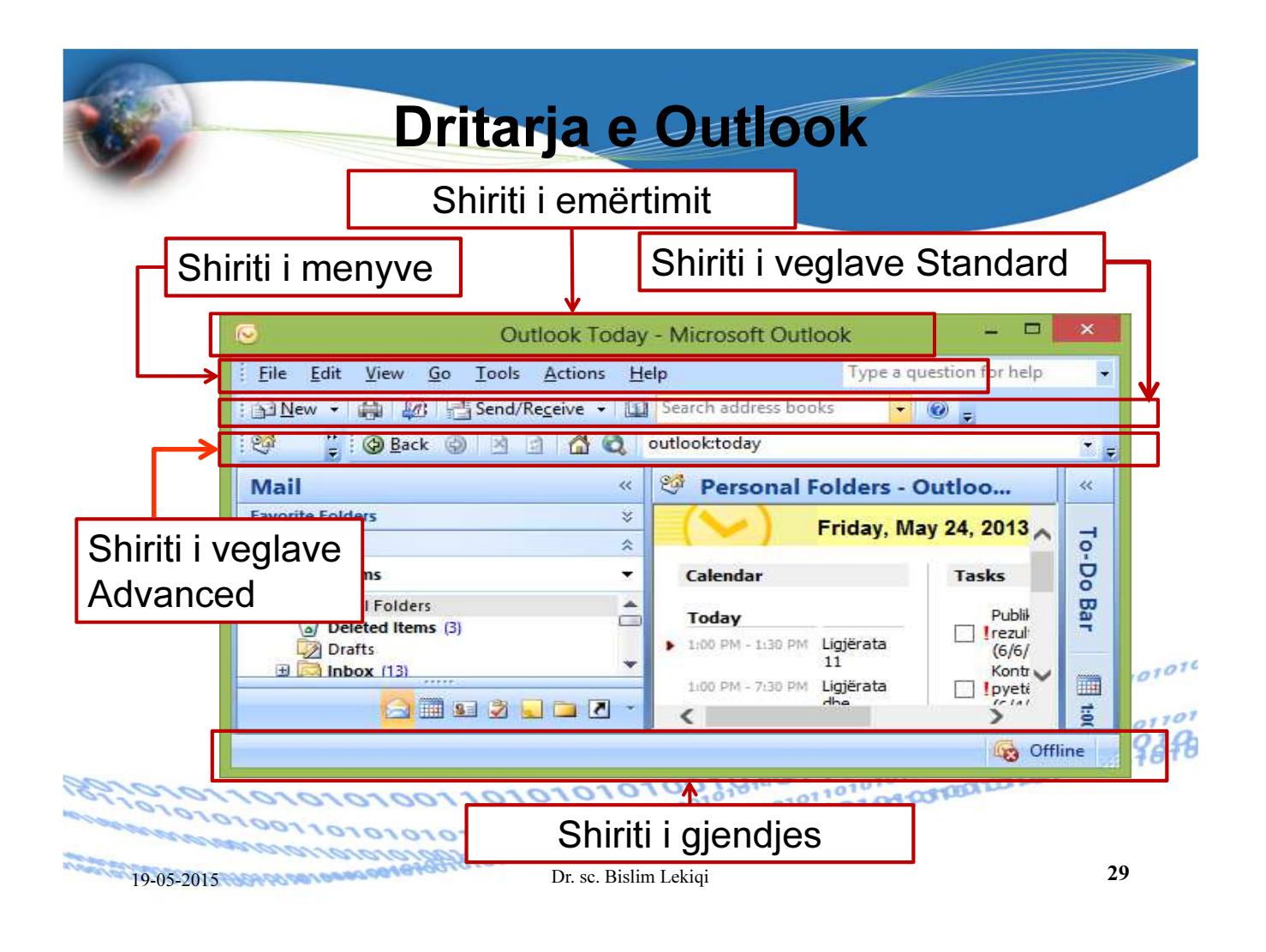

## Panelet e dritares Outlook 2007

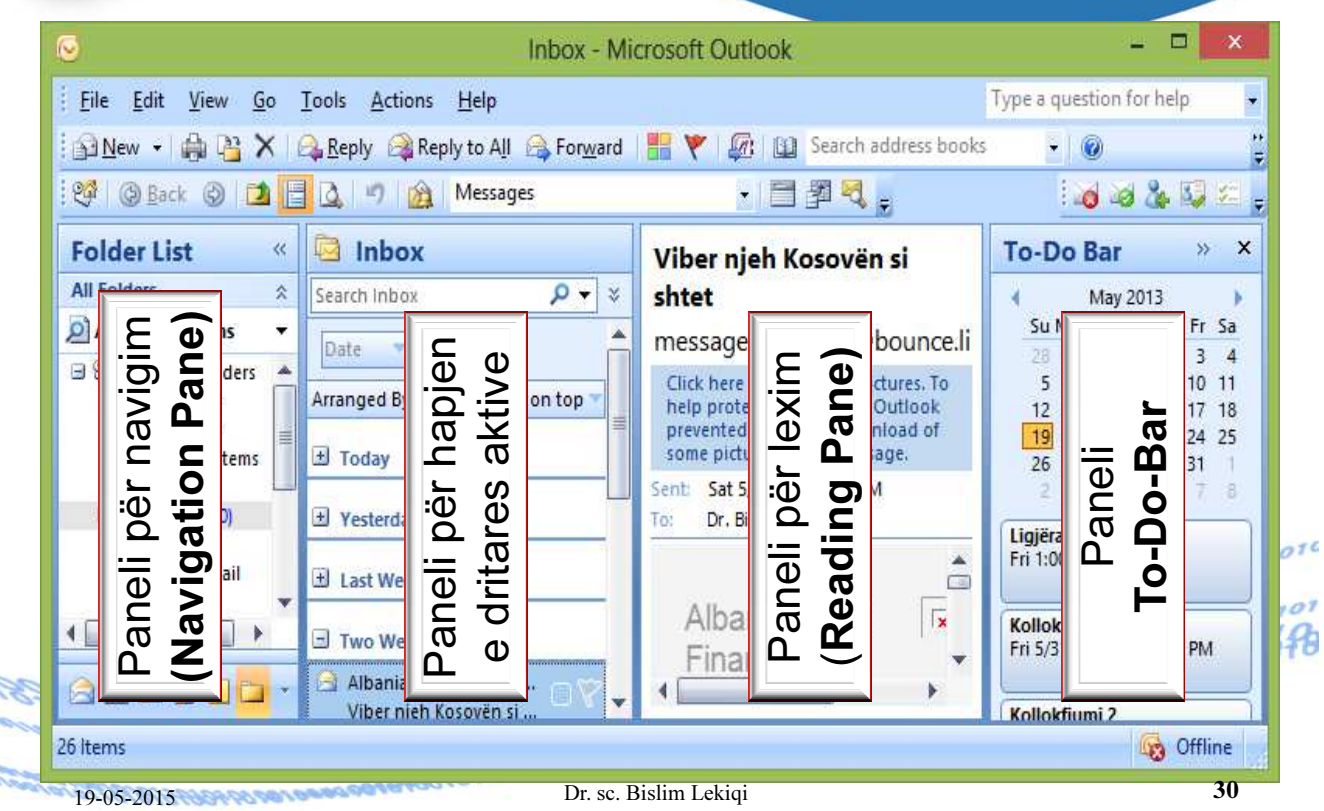

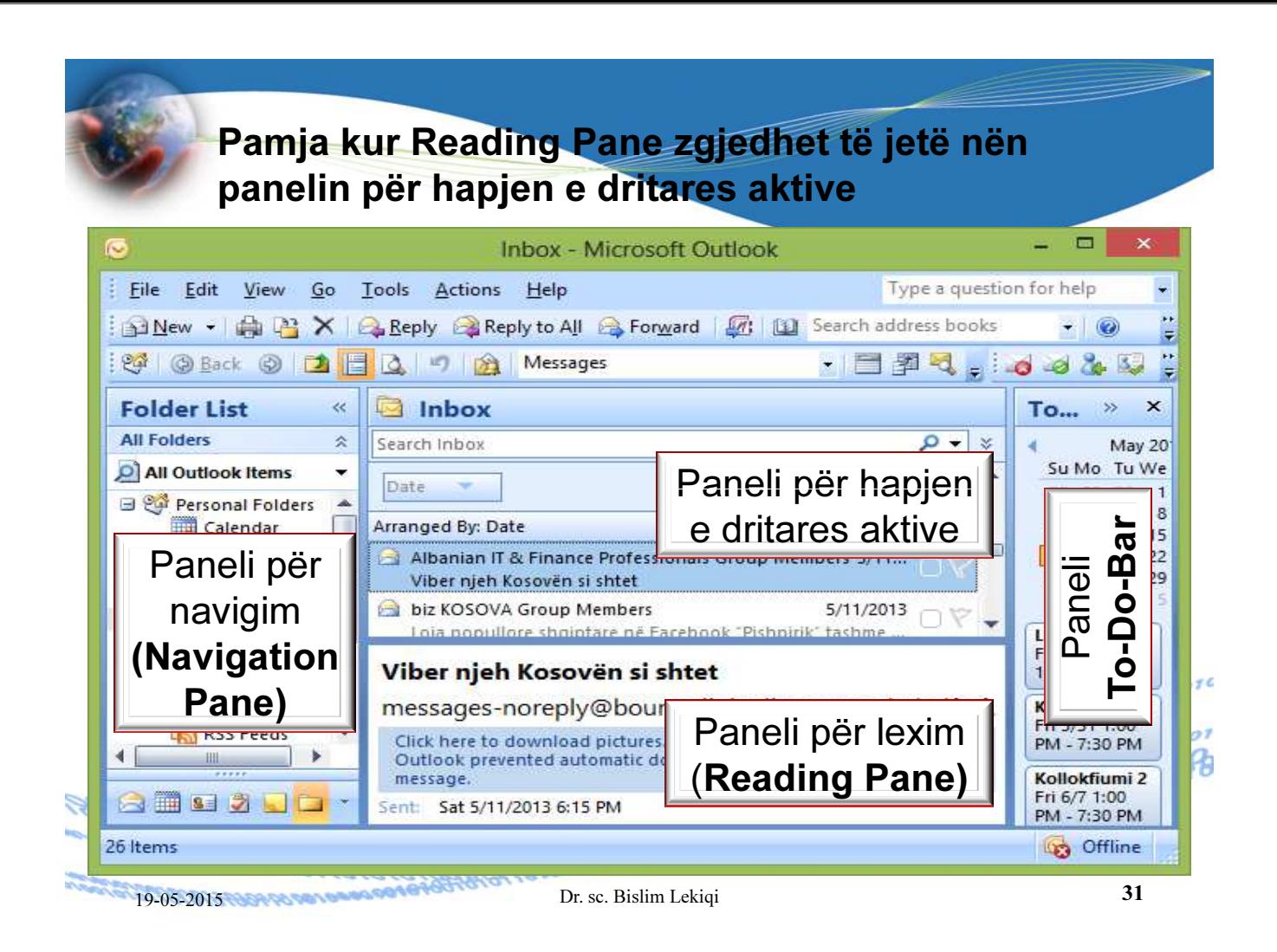

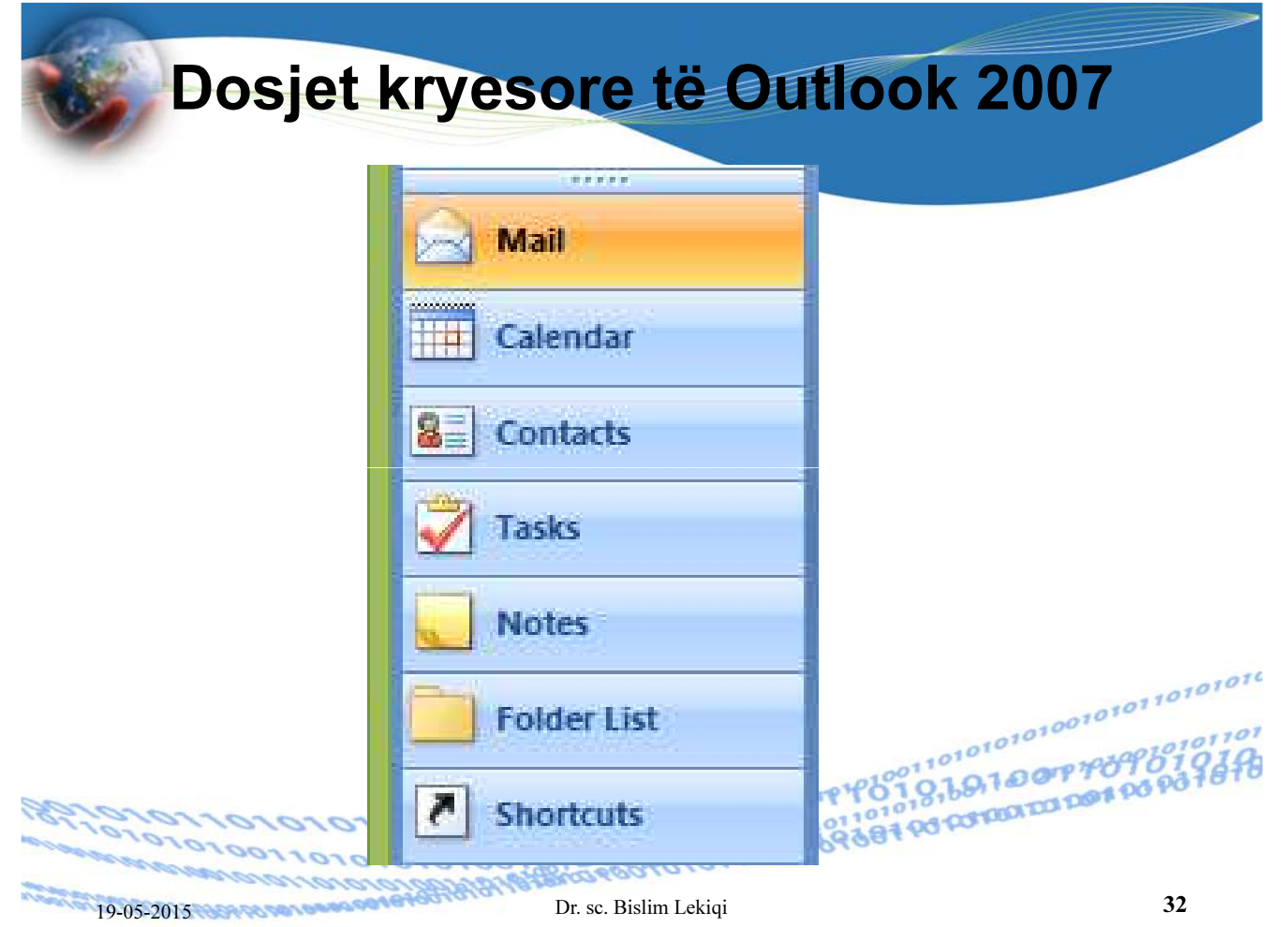

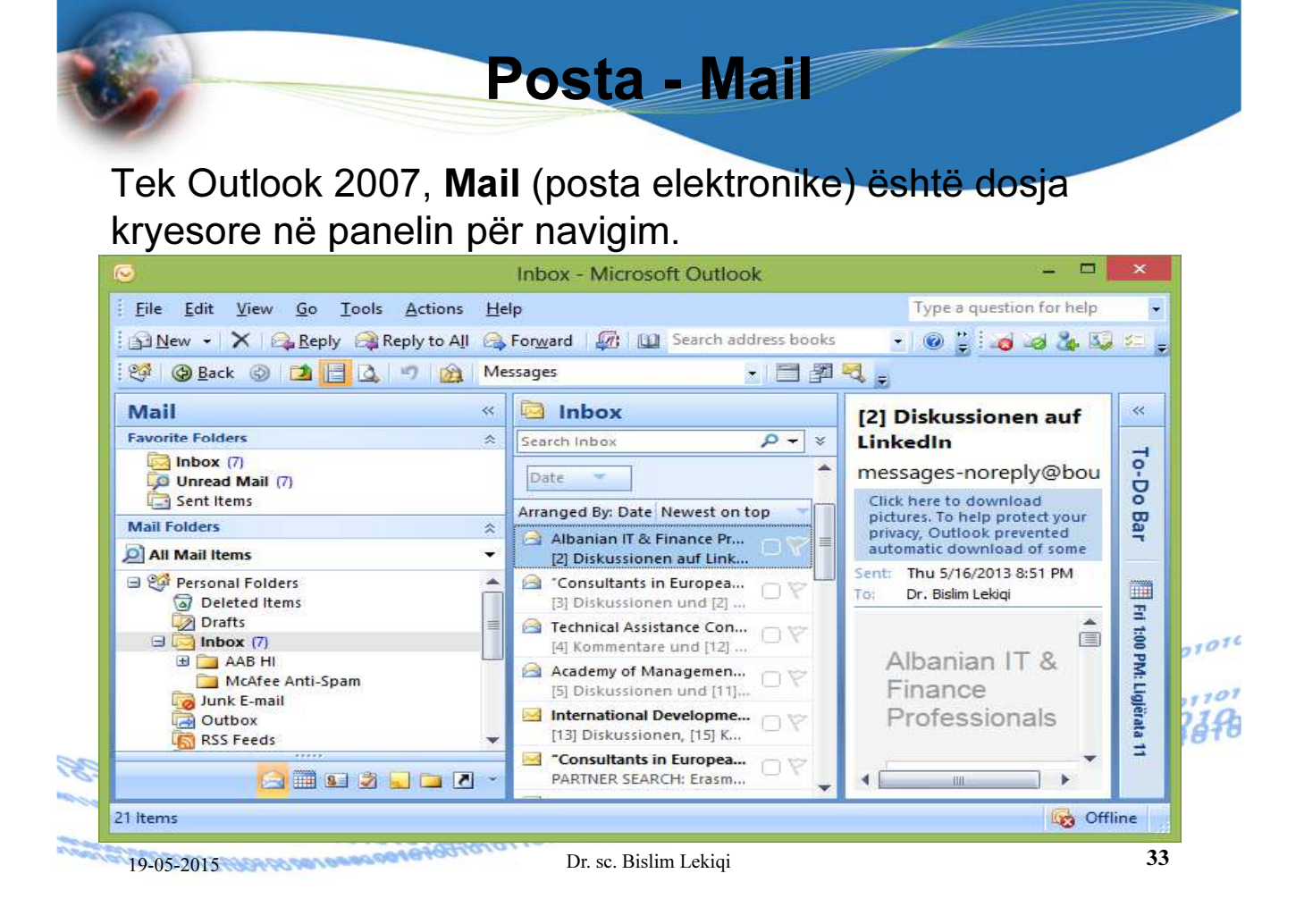

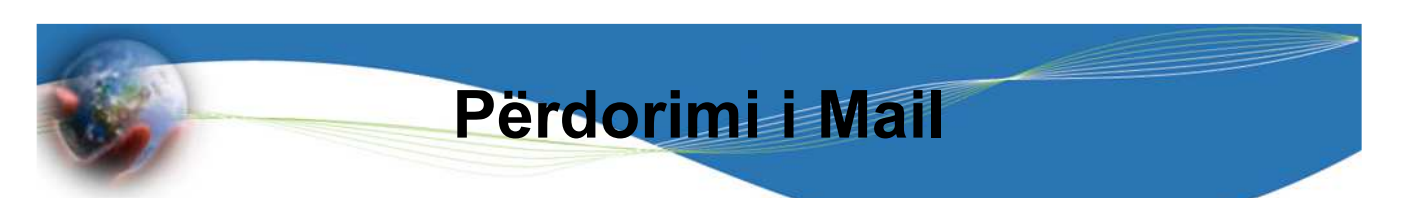

Që të përdorët dosja Mail, së pari duhet konfiguruar MS Office Outlook 2007 për një konto egzistuese në internet. Në parim mund të përdorën kontot egzistuese që mbështesin protokolet SMPT/POP3 apo protokolin HPPT.

### Hapat:

- 1.Klikoni menynë Tools, hapet menyja.
- 2.Klikoni opsionin Account Settings… , hapet korniza për dialog e magjistarit për krijimin e kontos për E-Mail

SMPT -Simple Mail Transfer Protocol POP3 - Post Office Protocol 3 HTTP - Hypertext Transfer Protocol 19-05-2015 Dr. sc. Bislim Lekiqi <sup>34</sup>

## 3. Kliko në E-mail, fleta hapet., Klikojmë në New...

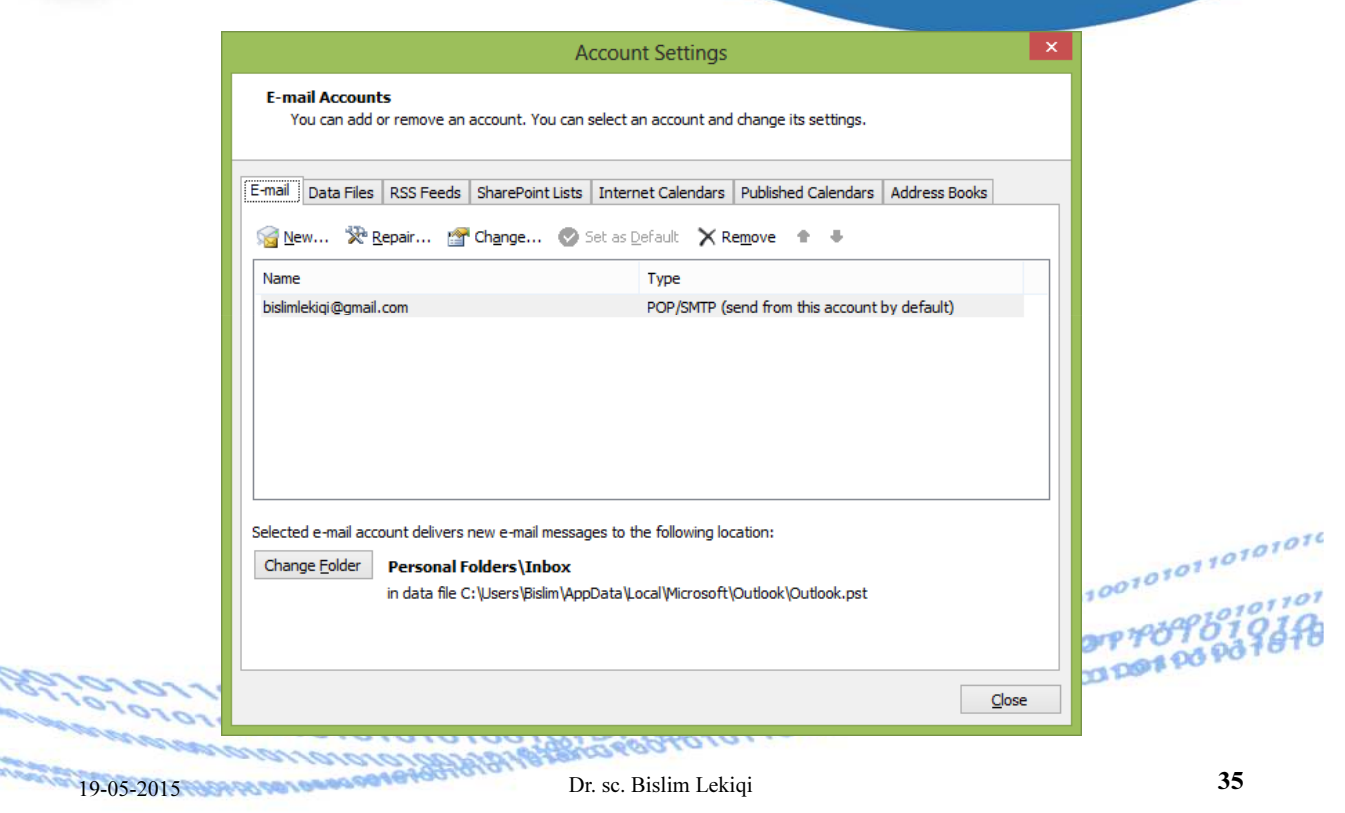

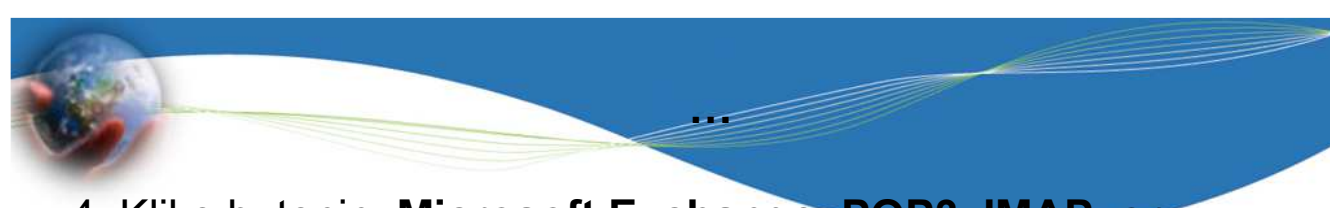

#### 4. Kliko butonin Microsoft Exchange, POP3, IMAP, or HTTP, pastaj kikoni në Next>

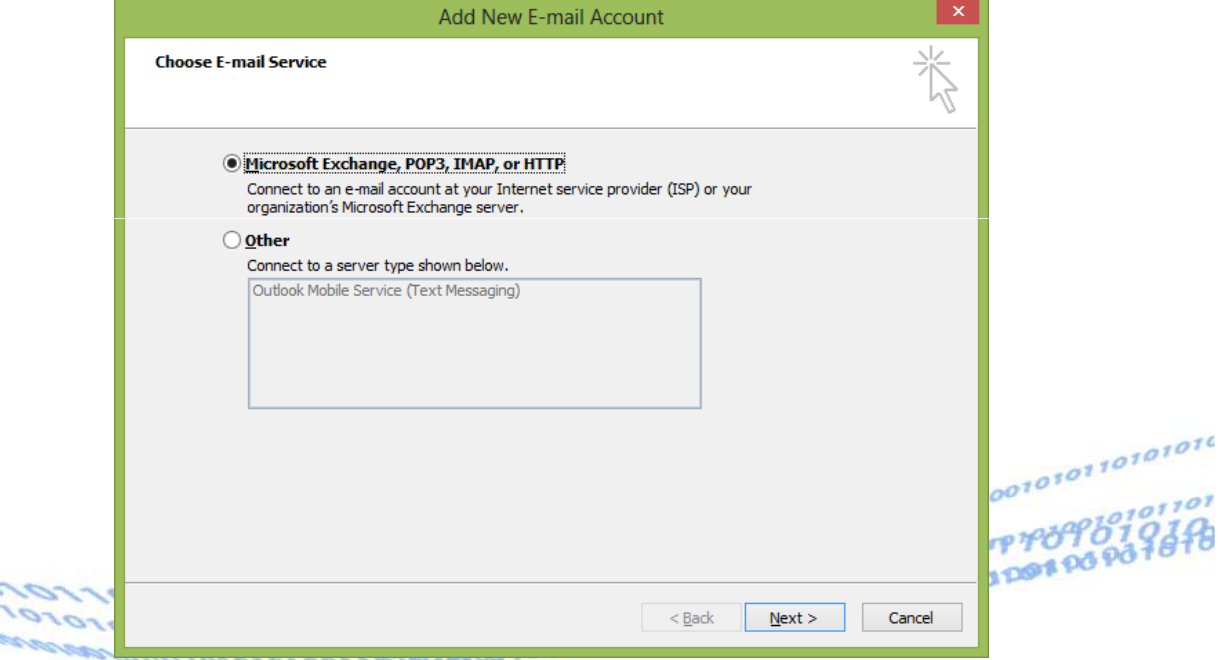

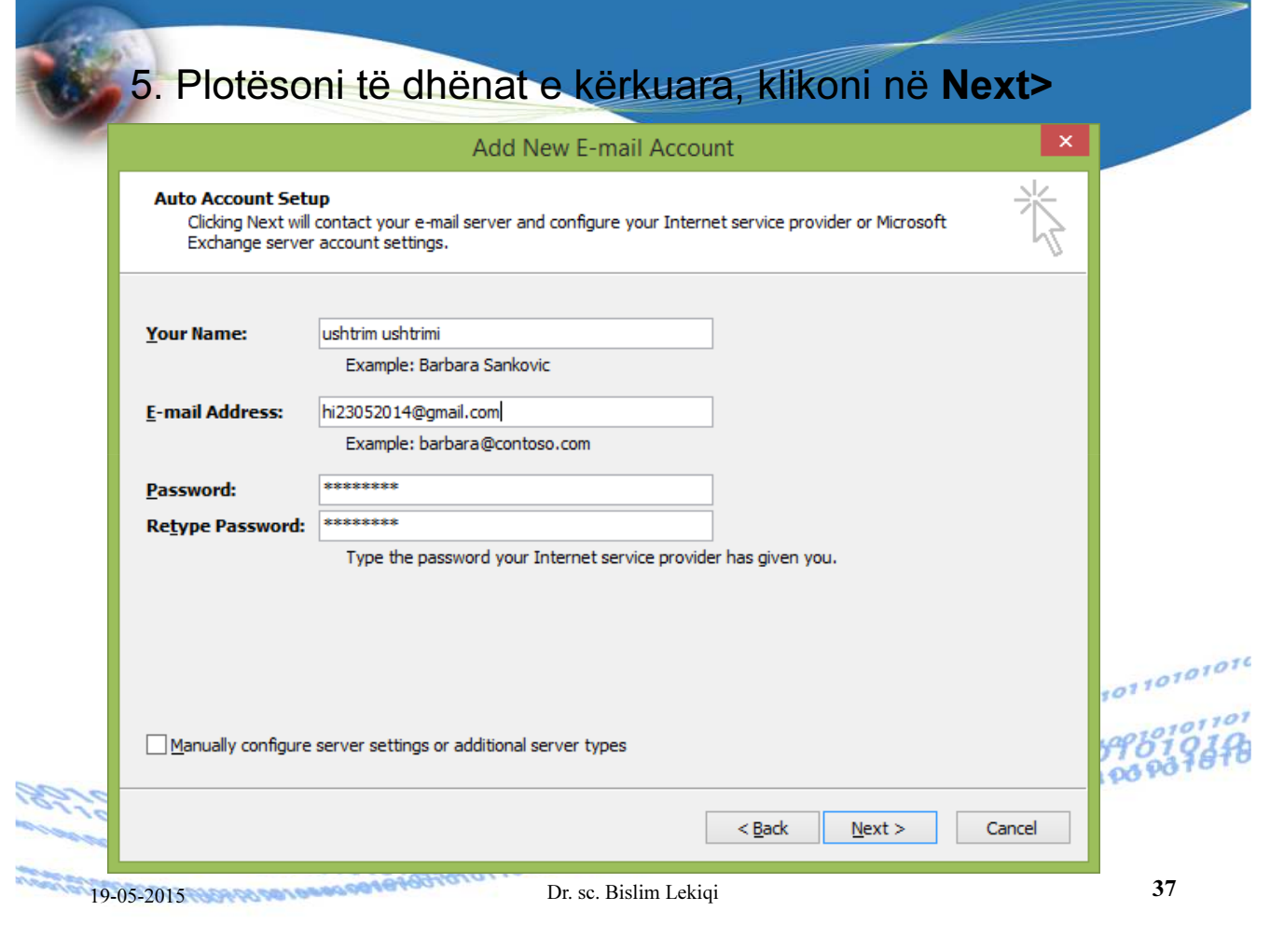

## Konfirmimi pozitiv, presim deri sa të **Kryhet procesi dhe klikojmë në Finish**

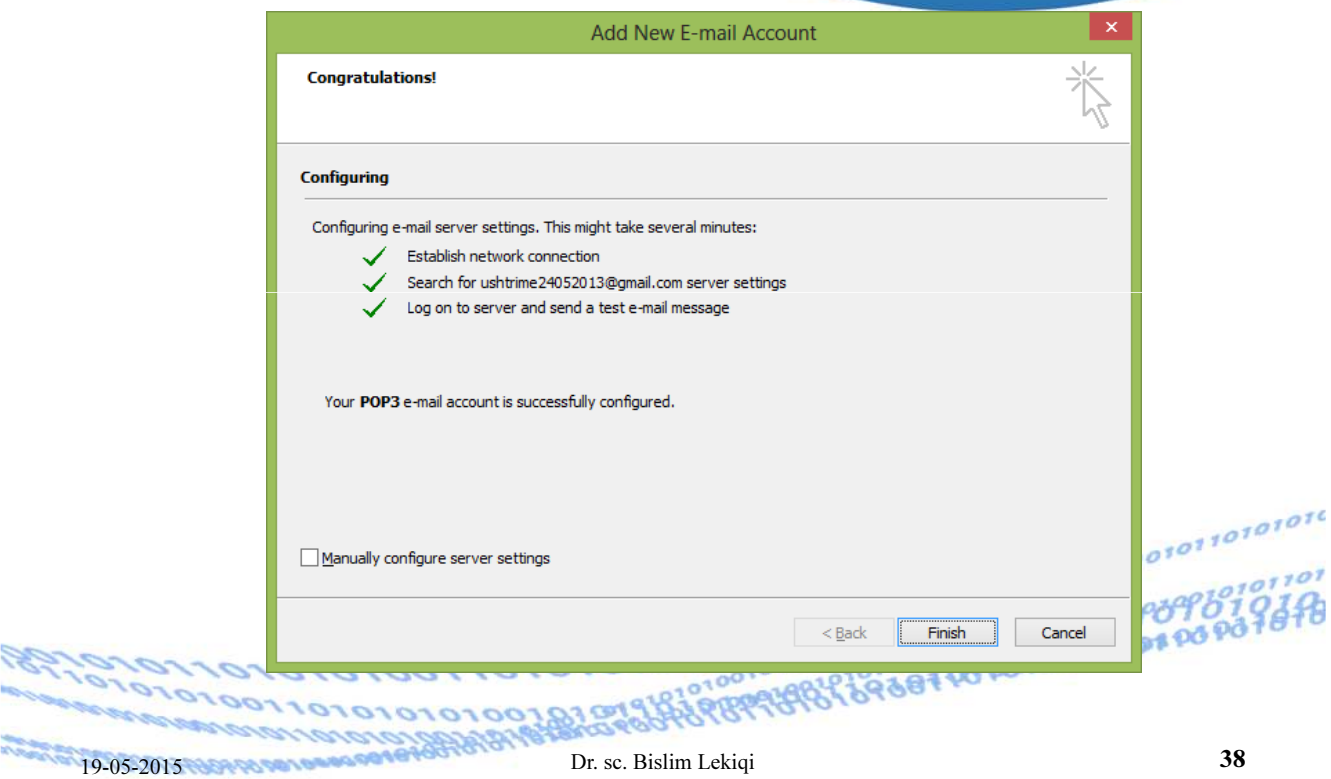

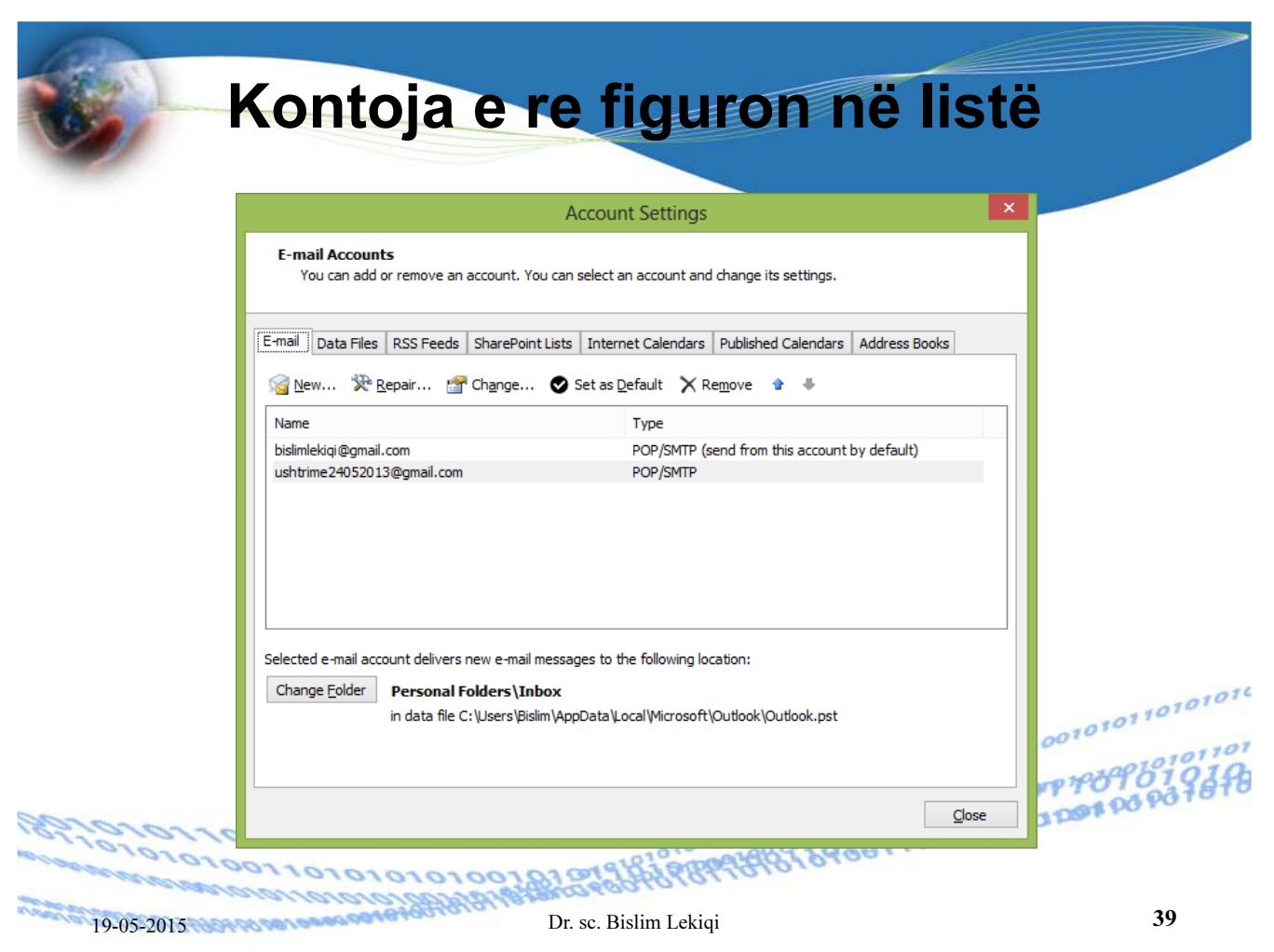

## Dërgimi I E-mail-it me Outlook 2007

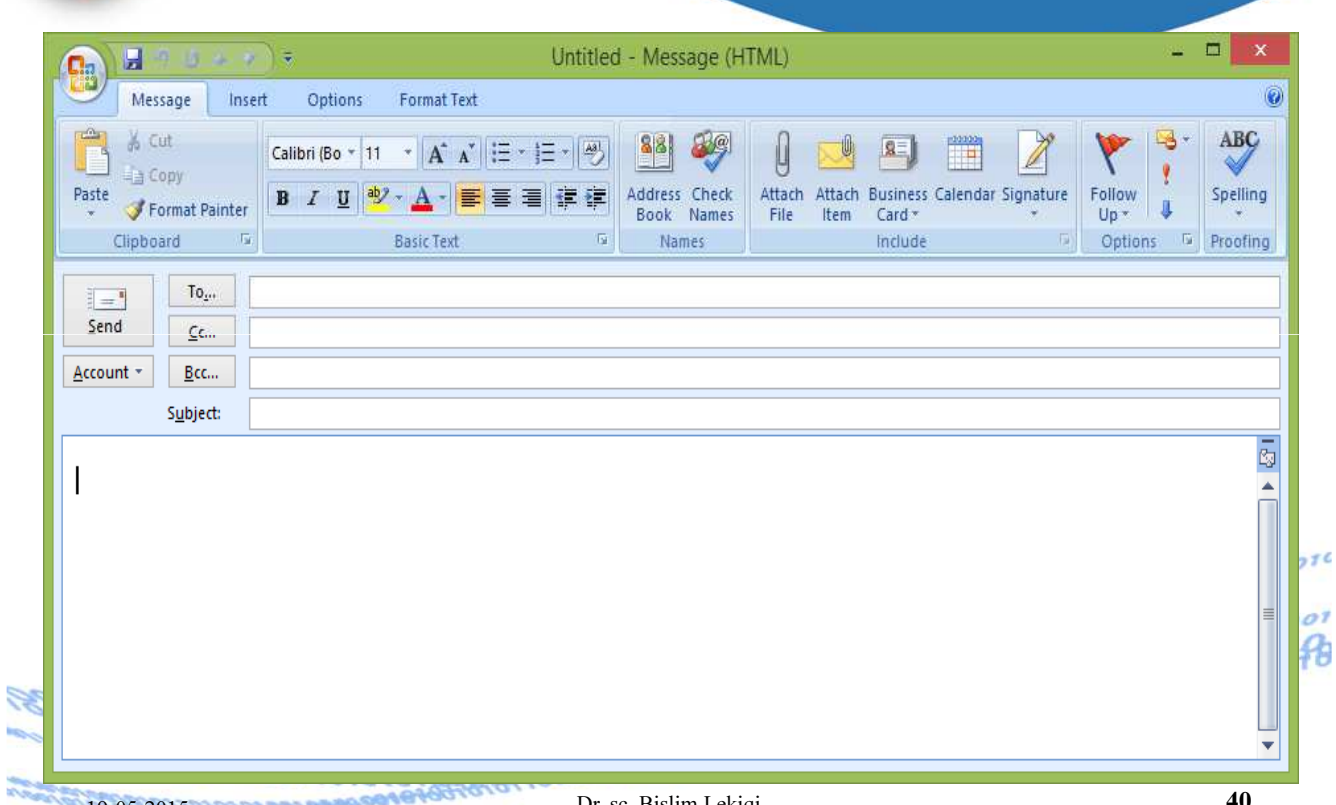

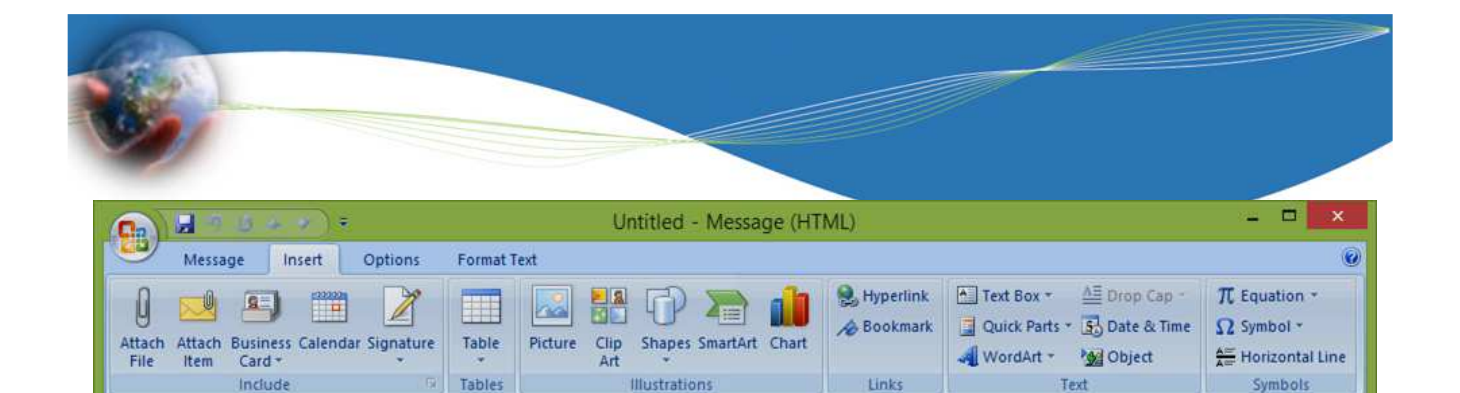

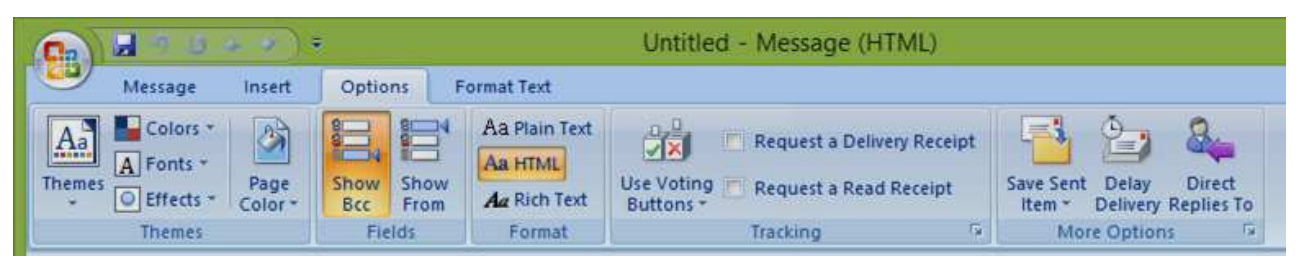

Links

Illustrations

Include

Tables

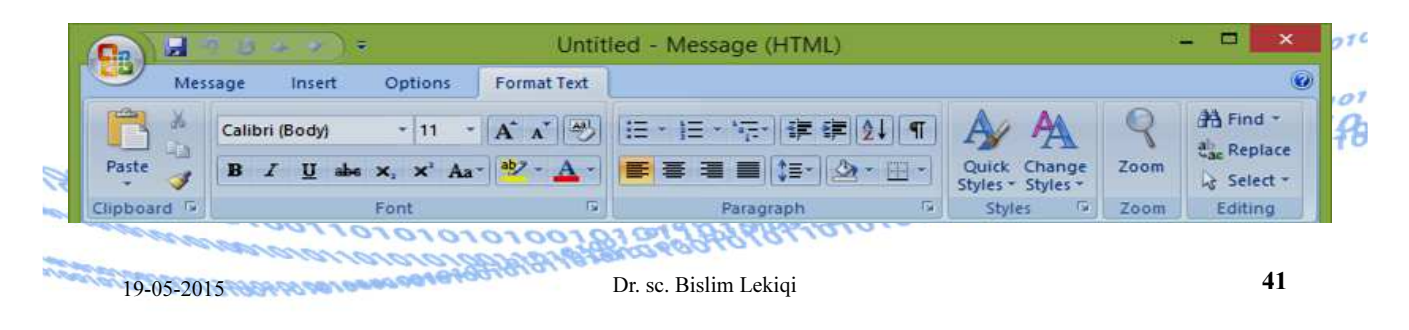

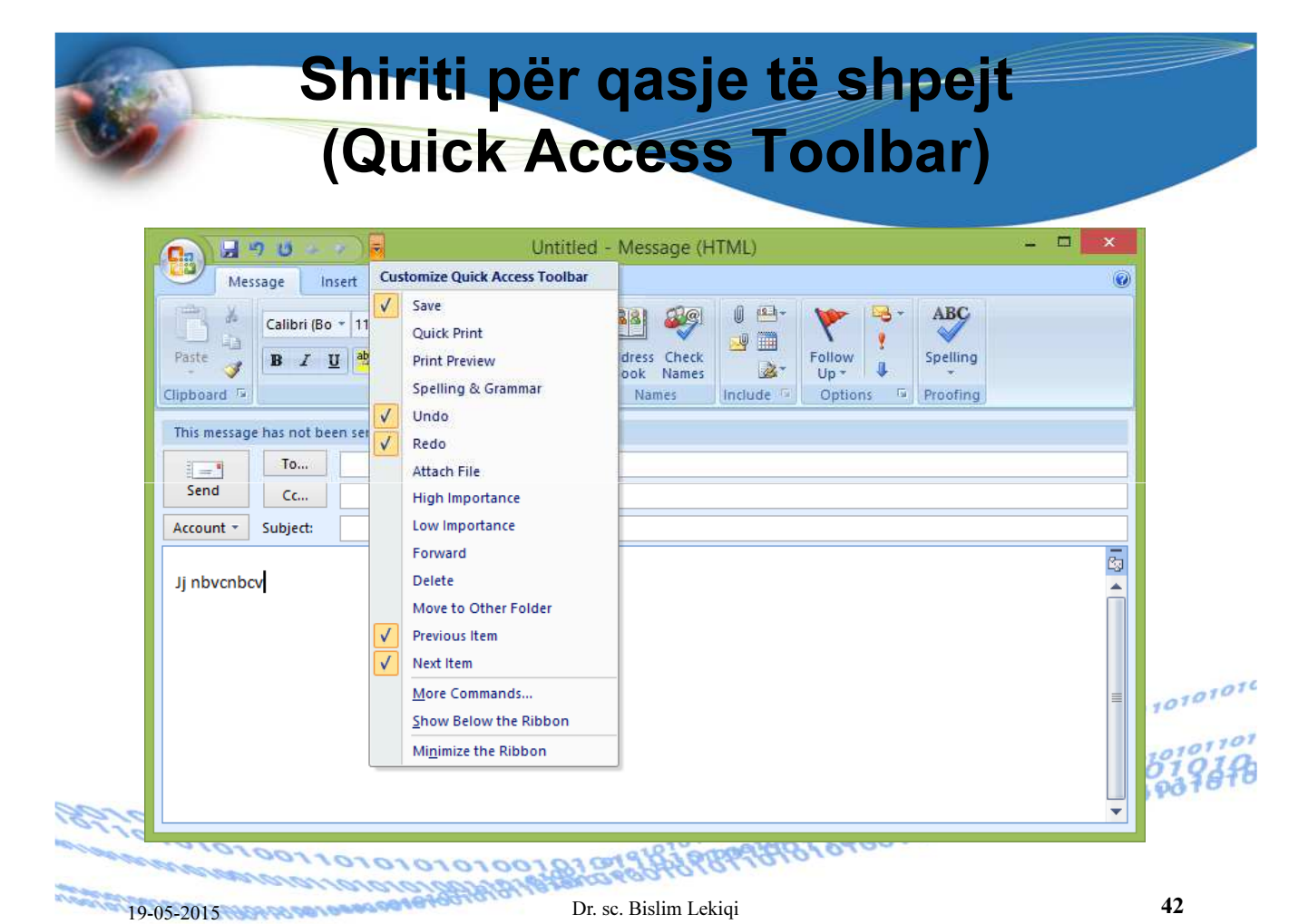

Symbols

## Plotësimi i fushave të adresave dhe butonët

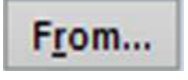

(Nga) .- në këtë fushë shkruani adresën tuaj si dërgues

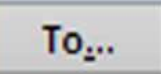

(Për) .- në këtë fushë shkruani adresën e marrësit të porosisë

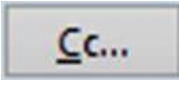

(Carbon copy – Kopja e dytë).- në këtë fushë shkruani adresat e marrësve të porosisë, të cilët në porosinë e vetë i shohin adresat e të orretet

tjerëve që e kanë marrë këtë porosi. 2008 1919 1927 për për për për për për për pas për pas për pas për pas pë<br>Porosi i porosion pas për pas për pas për pas për pas për pas për pas për pas për pas për pas për pas për pas **DARGOCOTOFOLOGION** 19-05-2015 Dr. sc. Bislim Lekiqi <sup>43</sup>

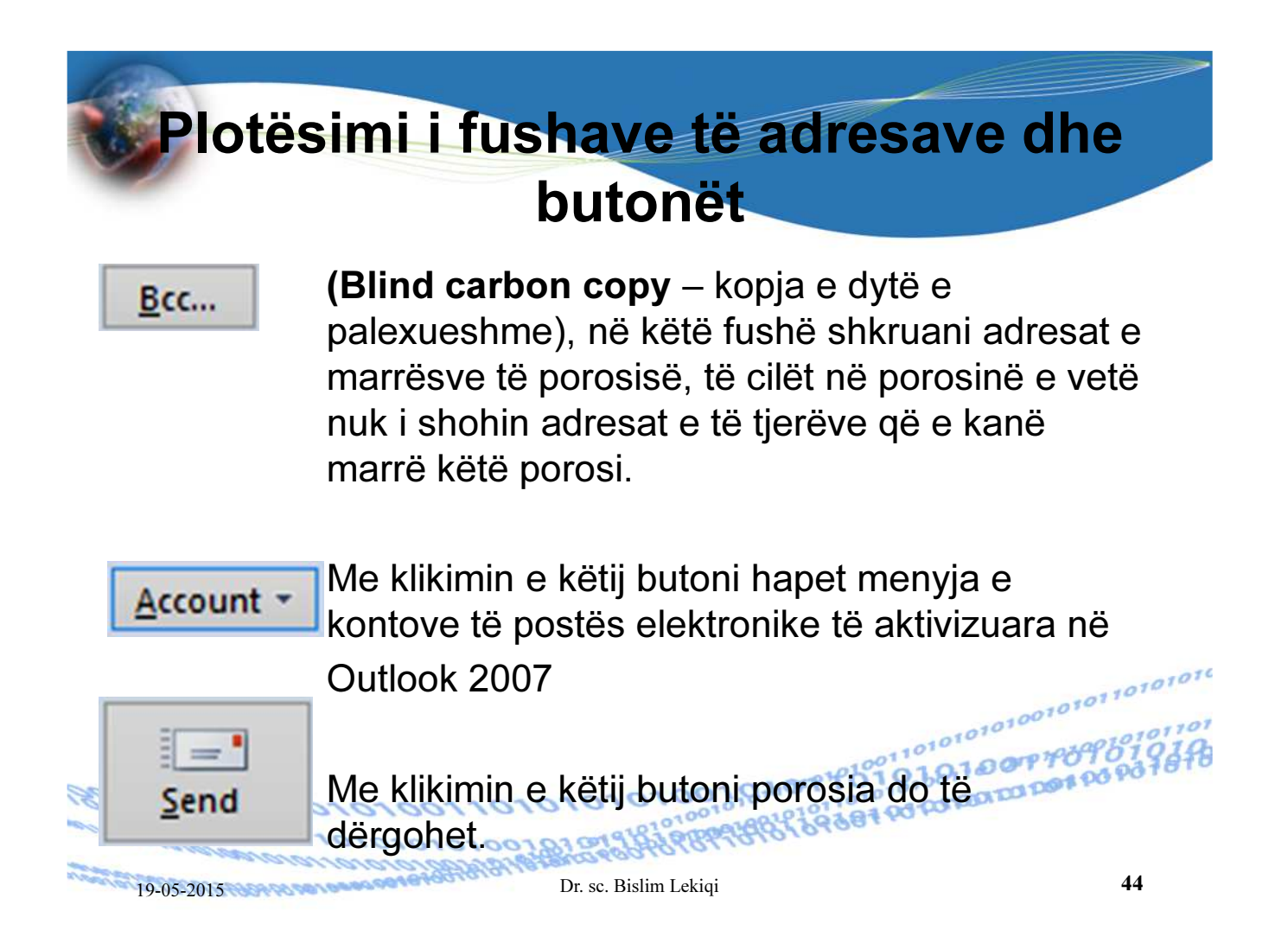

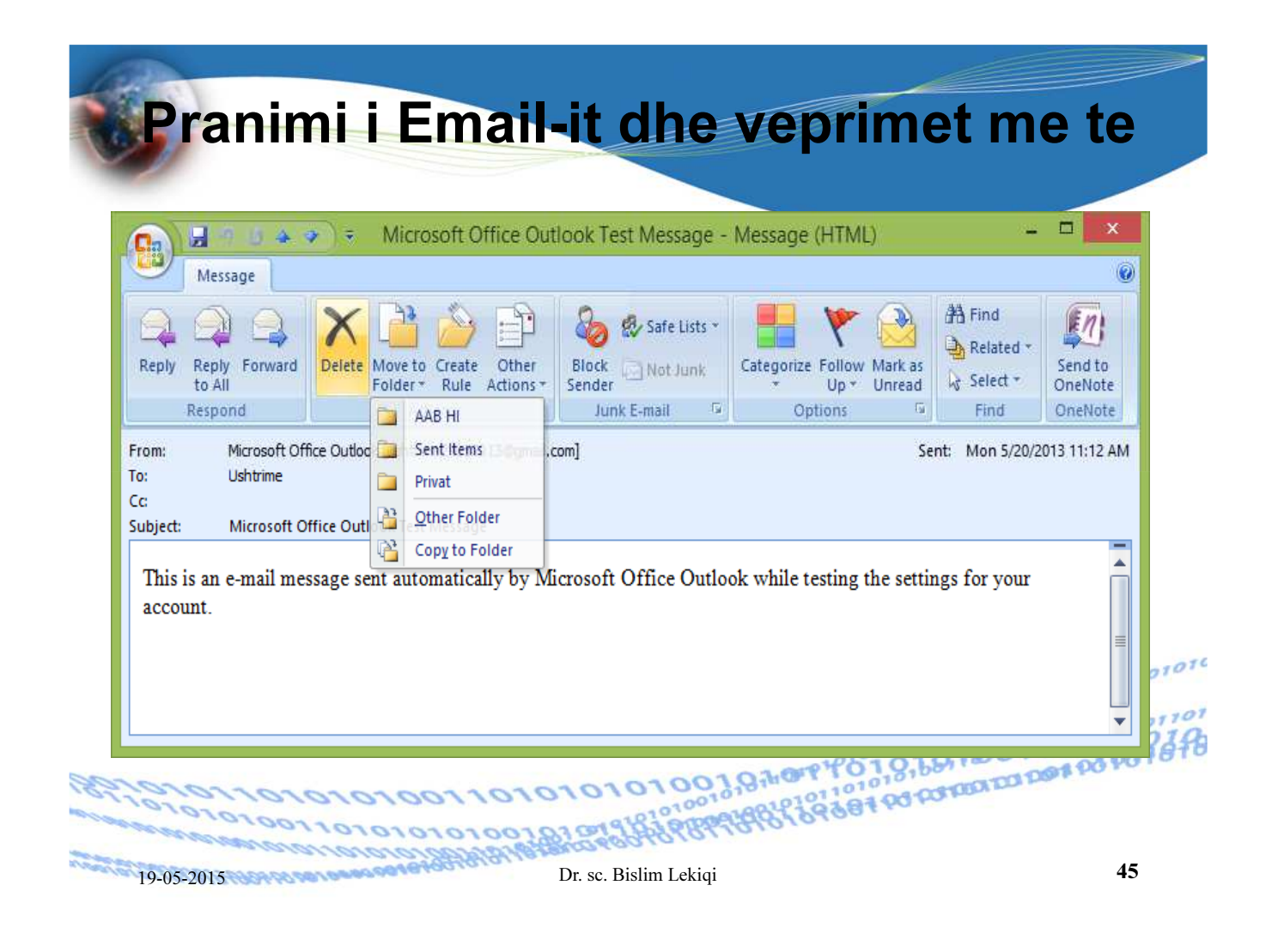

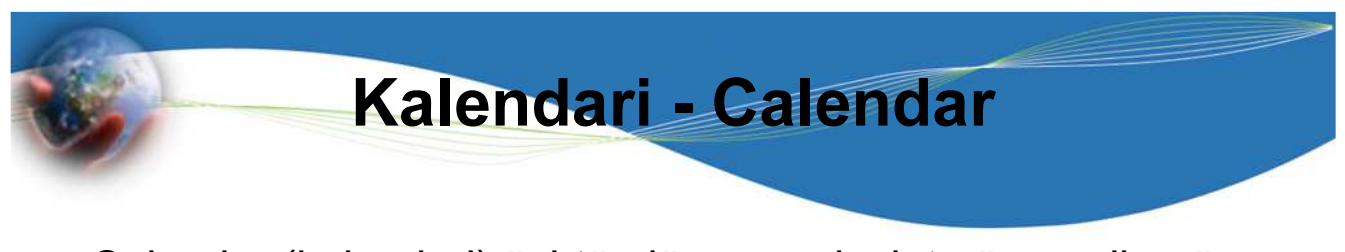

Calendar (kalendari) është njëra nga dosjet në panelin për navigim dhe ka të bëjë me përdorimin e kalendarit brenda Outlook-ut.

Kalendari në Outlook përcjell të gjitha ndodhitë (takimet, mbledhjet, detyrat etj.) të cilat ndodhin një herë, përsëritën në intervale të njëjta kohore apo të që ndodhin sipas planifikimit tuaj.

**BARAR** 

1010100101071010101

1010101010101010101010101101

3888100103

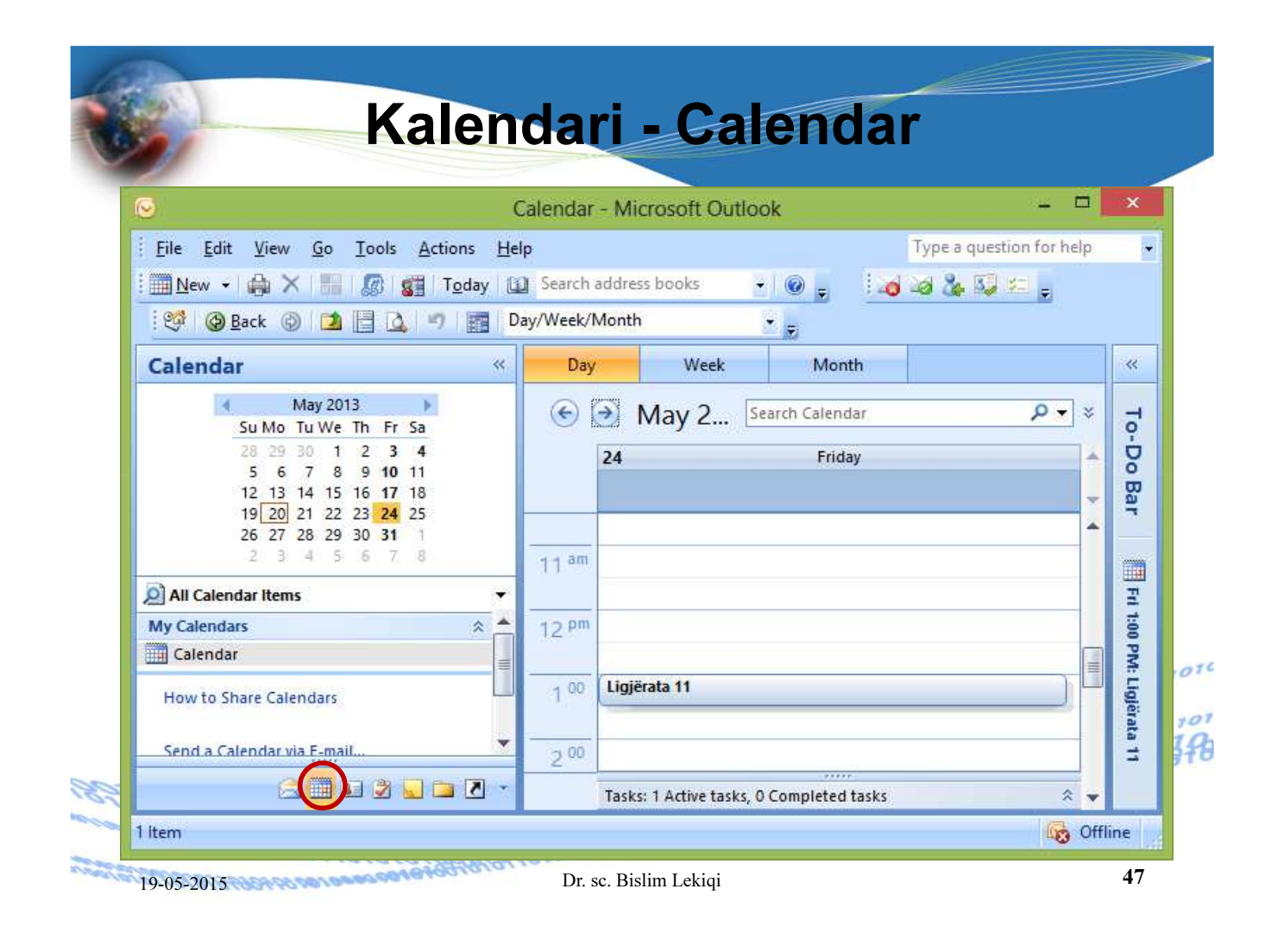

#### Appoitnments (Ndodhi apo takime)  $\Box$  $\boldsymbol{\mathsf{x}}$ Calendar - Microsoft Outlook Type a question for help File Edit View Go Tools Actions Help Ų New - A XI G G St Today U Search address books  $\cdot$  0 = 100892 Appointment  $Ctrl + N$ av/Week/Month ÷. 職 Meeting Reguest Ctrl+Shift+Q Week Month Day  $\bar{\alpha}$ Folder... Ctrl+Shift+E  $\alpha$ To-Do  $\odot$   $\odot$  May 2... Search Calendar  $\approx$ Calendar... **im** Navigation Pane Shortcut... 20 Monday **Bar** Mail Message  $Ctrl + Shift + M$ TeamViewer Meeting а  $8<sup>am</sup>$  $\overline{R}$ 5ì **S** Contact Ctrl+Shift+C ▦ 튱 **SB** Distribution List Ctrl+Shift+L ā  $9^{00}$ × Ctrl+Shift+K **Next Appointm** 2 Task Appx **Task Request** Ctrl+Shift+U  $\mathbf{r}$ 10.00 ۴ 編 Journal Entry Ctrl+Shift+J Today: 1 Task: Prievi Note Ctrl+Shift+N  $1100$  $016$ S Internet Fax Ctrl+Shift+X  $101$ **Example 2** Choose Form...  $12<sup>pm</sup>$ 345 国 Choose InfoPath Form... Ctrl+Shift+T Outlook Data Eile... Tasks: 0 Active tasks, 0 Completed tasks  $\hat{\mathbf{x}}$ **G** Offline 0 Items 19-05-2015 **Dr.** sc. Bislim Lekiqi **19-05-2015 and 28**

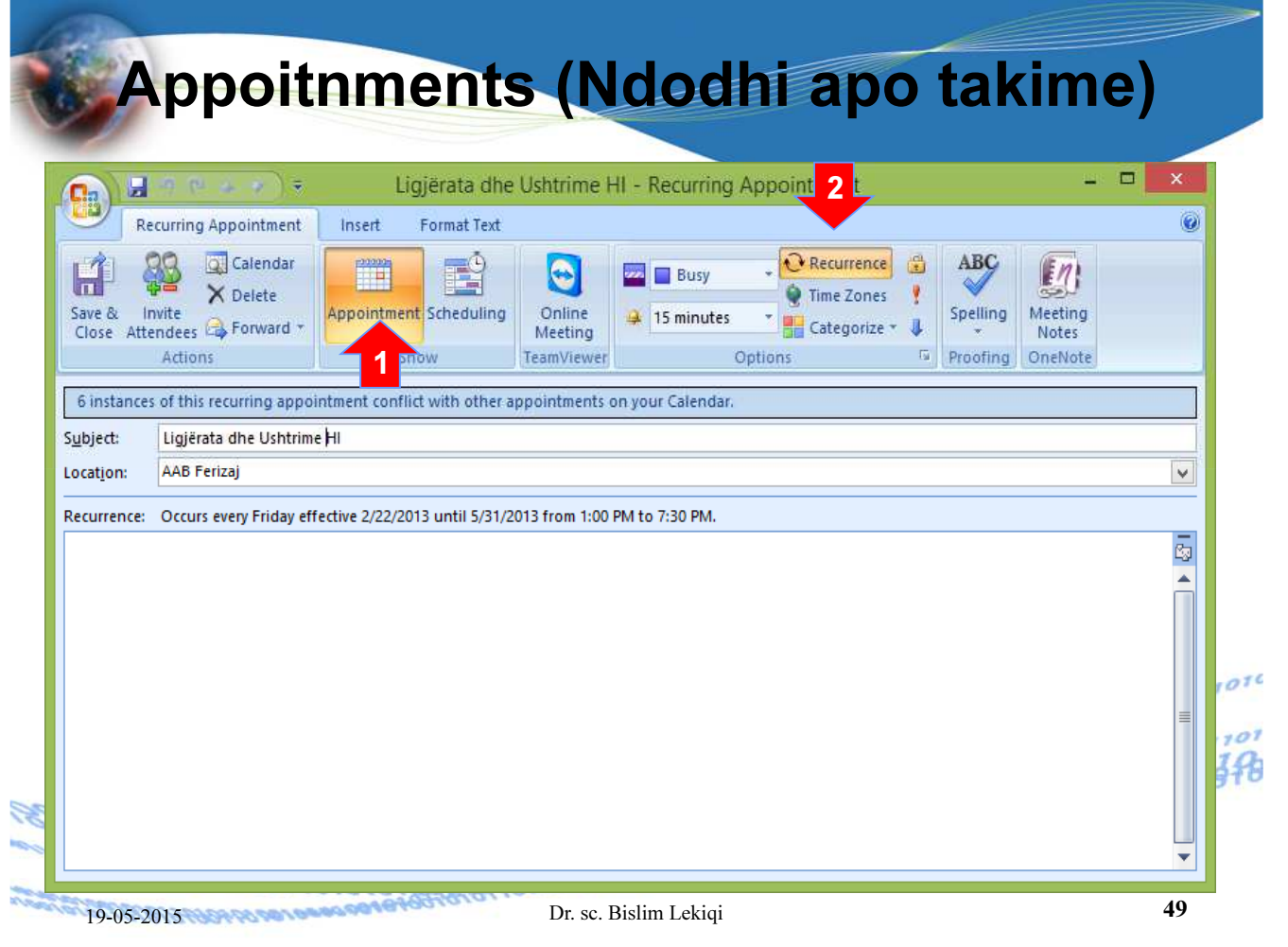

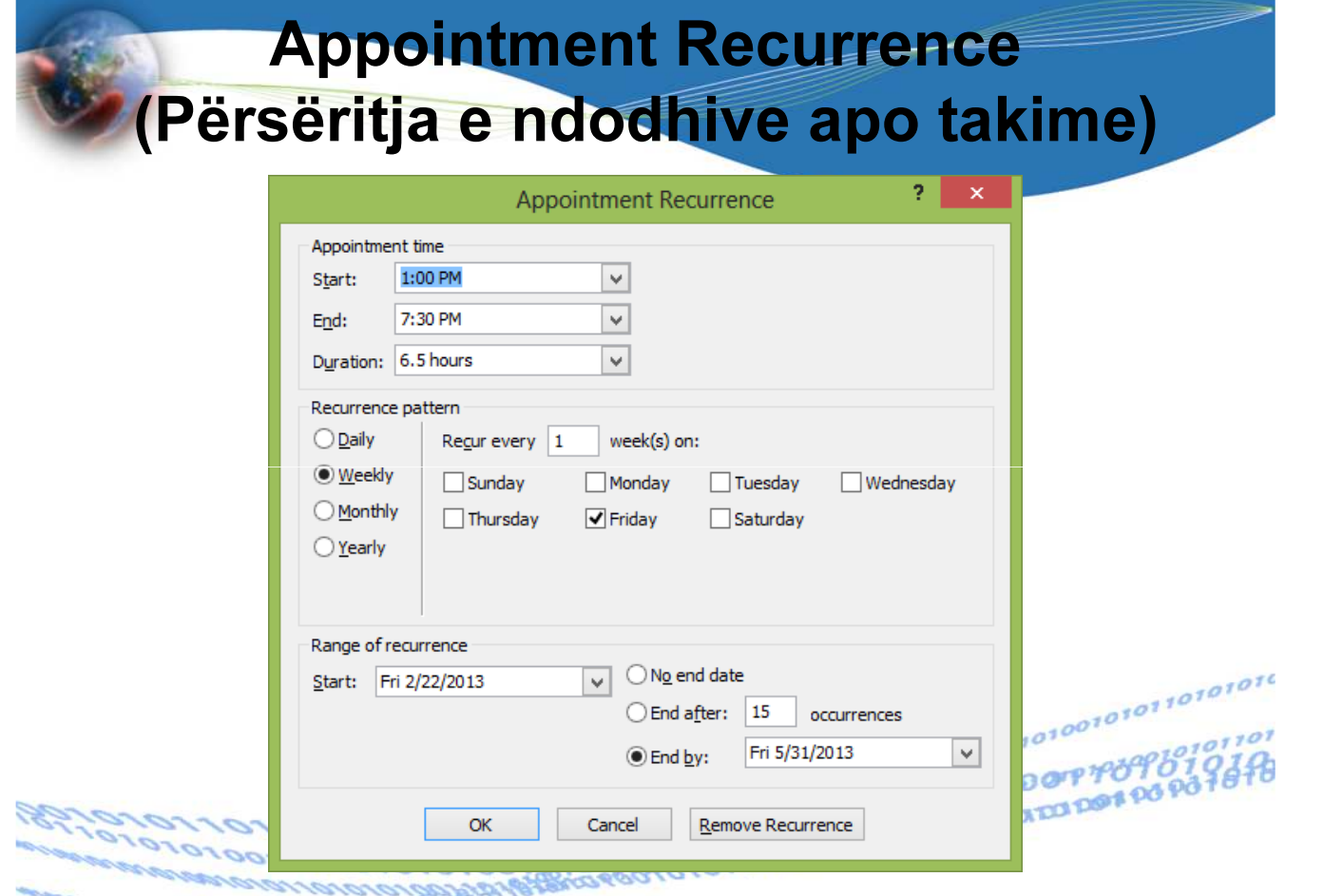

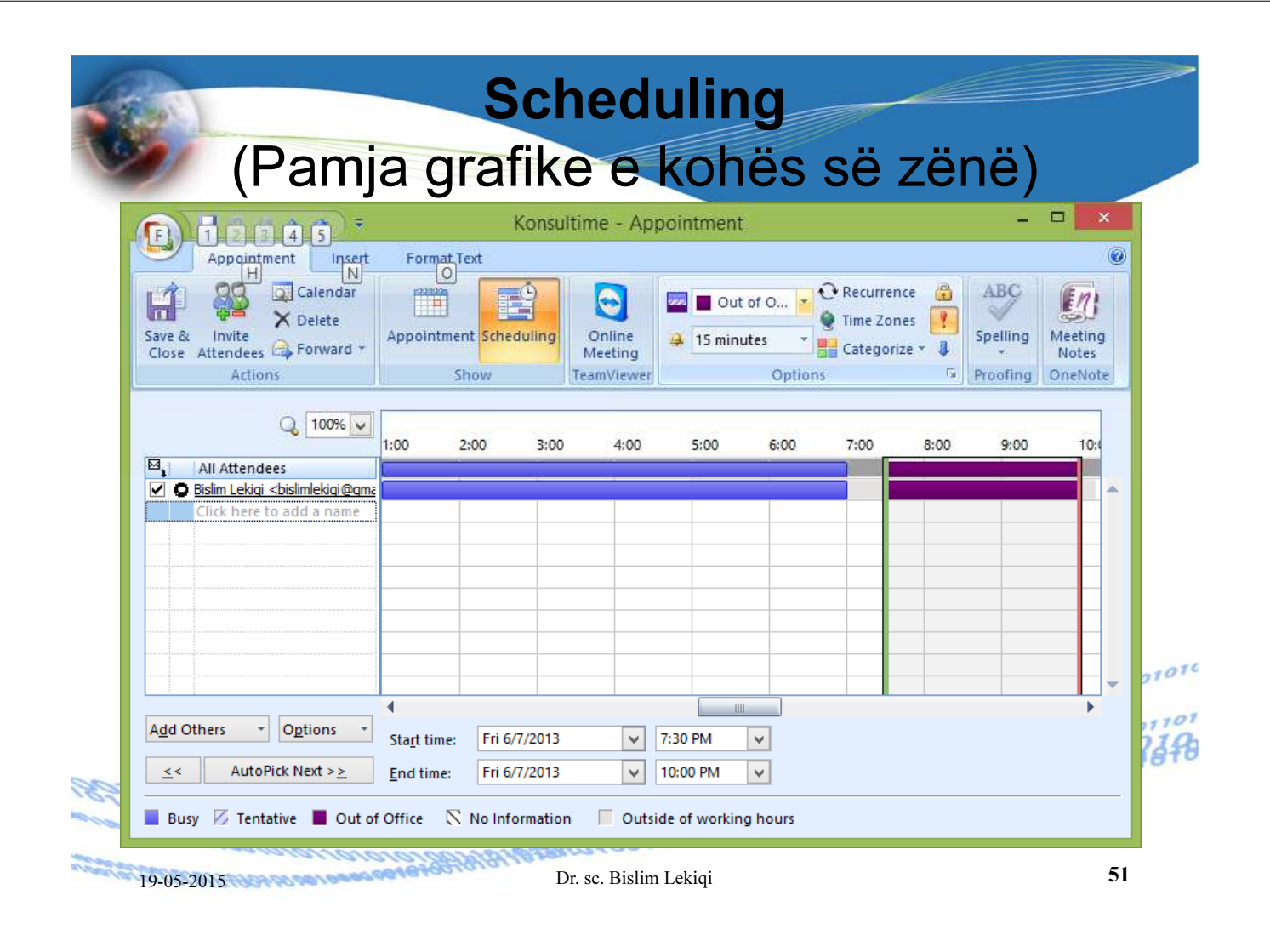

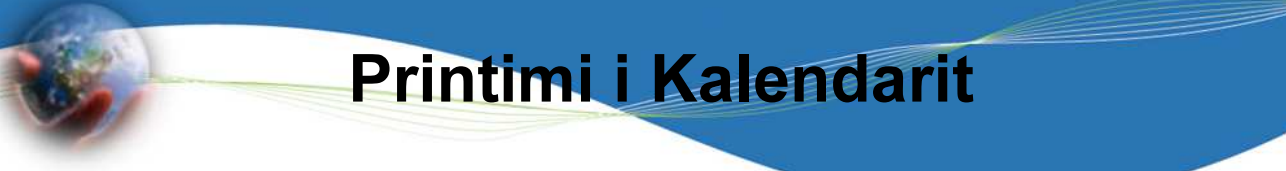

Hapeni pamjen e kalendarit që doni ta shtypni.

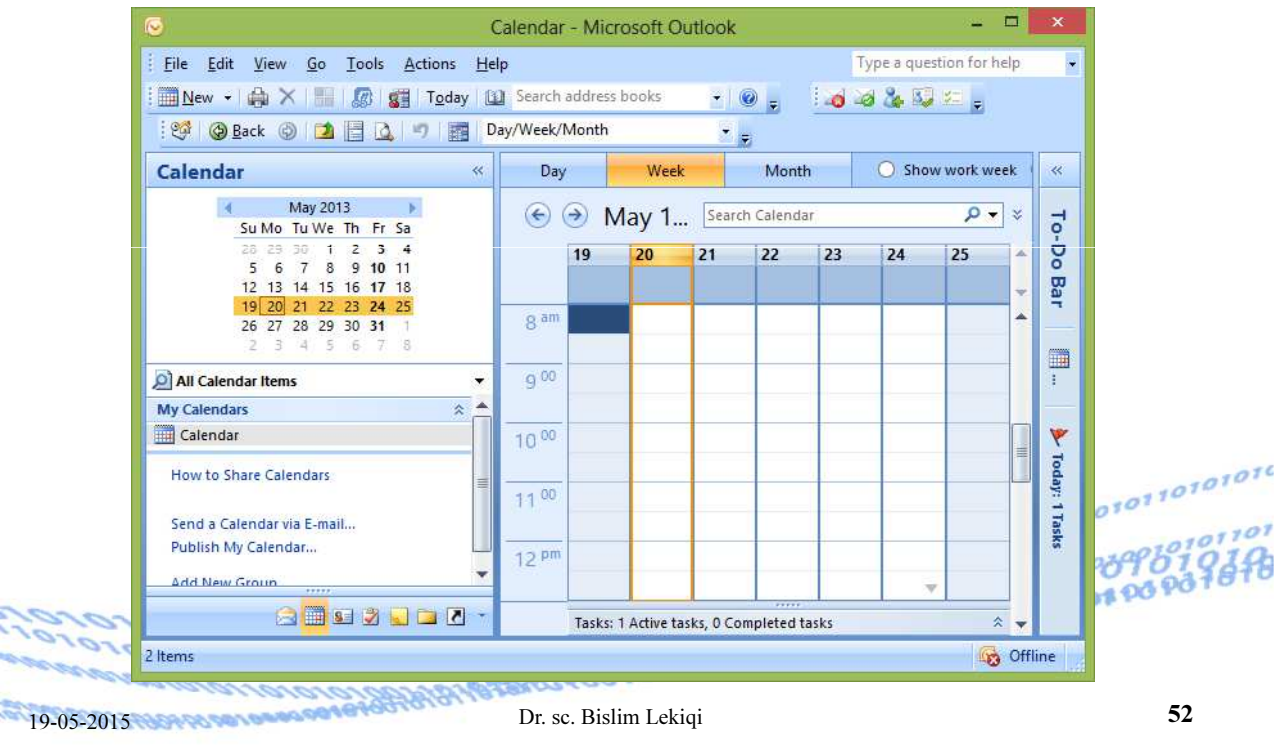

## Prin

- Kliko menynë File, hapet menyja.
- Mbuloni komandën Page Setup, hapet nënmenyja.
- Zgjidhni njërin nga opsionet e ofruara

010101001 ororororo

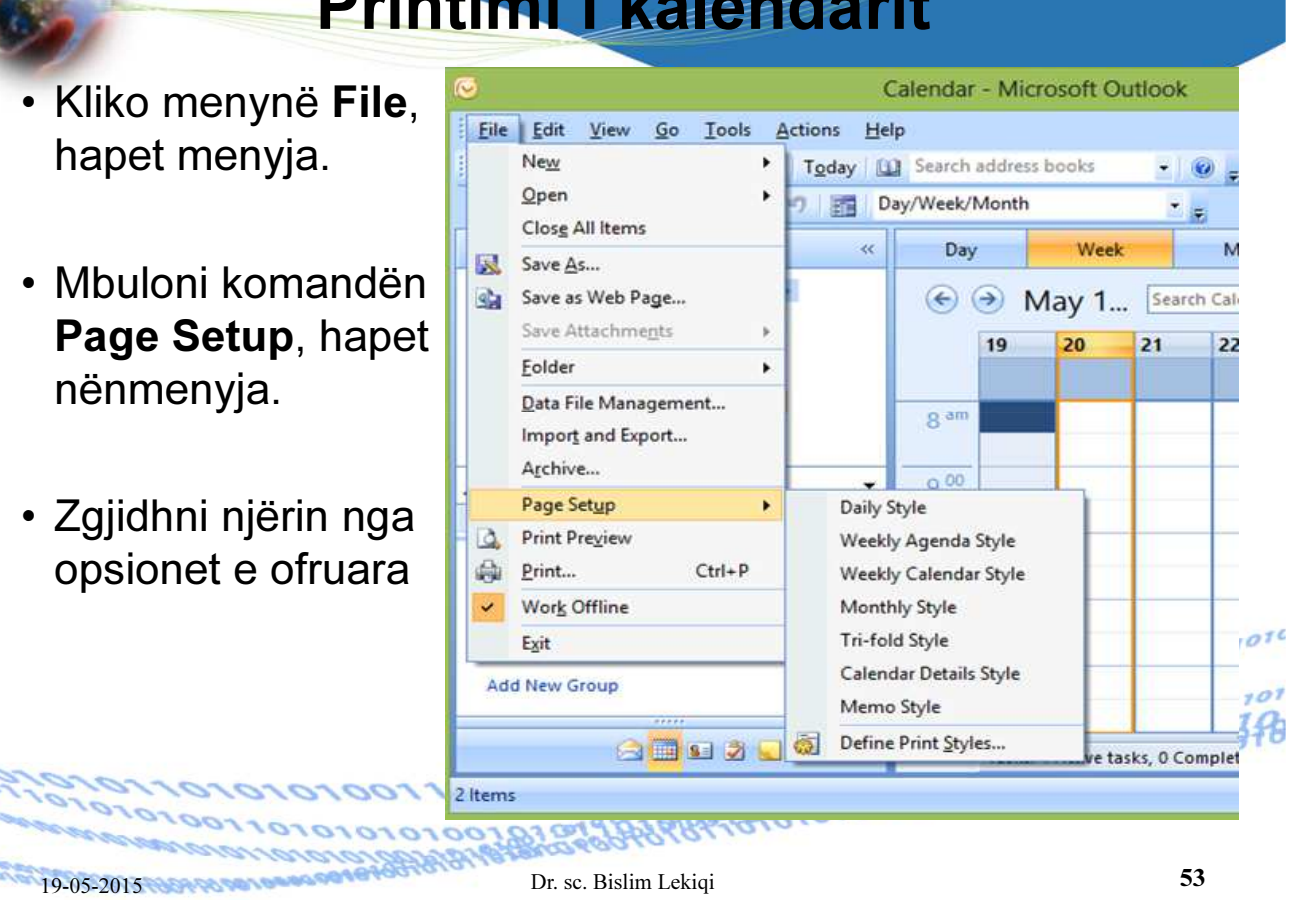

## Printimi I kalendarit

• Hapet korrniza  $\mathbf{x}$ Page Setup: Weekly Calendar Style për dialog Style name: Weekly Calendar Style Format Header/Footer Paper Preview • Përcaktohen parametrat sipas nevojës. Options **Fonts** Date headings ◯ Top to bottom Arrange days: *OLeft to right* 24 pt. Segoe UI Font... • Klikoni butonin 1 page/week Appointments Lavout: Print Preview, 8 pt. Segoe UI East -Tasks: No Tasks Indude: Notes area (blank) shfaqet pamja si Shading Notes area (lined) Print using gray shading **Print from:** 7:00 AM V do të duket në 7:00 PM  $\sqrt{ }$ Print to: letër faqja e parë ß, Only Print Workdays e kalendaritonom  $\overline{\alpha}$ Cancel **Print Preview** Print... 001810

![](_page_27_Picture_78.jpeg)

![](_page_27_Picture_1.jpeg)

![](_page_28_Picture_0.jpeg)

#### Dritarja Contacts

Contacts është dosja e tretë në panelin për navigim dhe ka të bëjë me veprimet me kontakte në Outlook 2007.

![](_page_28_Picture_3.jpeg)

![](_page_28_Picture_100.jpeg)

![](_page_29_Picture_0.jpeg)

![](_page_29_Picture_1.jpeg)

![](_page_30_Picture_0.jpeg)

![](_page_30_Picture_69.jpeg)

![](_page_31_Picture_55.jpeg)

## Tasks - Detyrat

Dritarja Tasks

Tasks është një ndër dosjet në panelin për navigim dhe ka të bëjë me detyrat brenda Outlook-ut. Dritarja hapet duke klikuar në butonin Task në dritaren e hapur të Microsoft Outlook 2007, pastaj hapet dritarja

![](_page_31_Picture_56.jpeg)

87

![](_page_32_Picture_0.jpeg)

Detyra e re krijohet duke vepruar në mënyrën vijuese: Hapet dritarja Tasks.

Në shiritin e veglave Standard klikoni butonin New , hapet dritarja e detyrës Untitled - Task.

![](_page_32_Picture_133.jpeg)

![](_page_32_Picture_4.jpeg)

S

岗

#### Renditja dhe filtrimi i listës së detyrave a of To-Do List - Microsoft Outlook Type a question for help Eile Edit View Go Tools Actions Help ı. New  $\cdot$  4 P X | 2 | 2, Reply & Reply to All & Forward | | Y | 0 Search address books  $-0 - 0 = 355 =$ 8 @ Back @ | 2 | 4 | To-Do List ・日望る。 Y To-D... (Filter Applied) Search To-Do List **Tasks**  $x - q$  $\ll$  $\overline{\mathcal{R}}$  $\frac{1}{2}$ All Task Items Arranged By: Due Date Today on top  $\cdot$ To-Do Bar Type a new task **Current View**  $\hat{\mathbf{x}}$  $\bigcirc$  Simple List  $\exists$   $\forall$  This Week  $O$  Detailed List Shembull Shembulli **a** OY ○ Active Tasks  $40Y$ Të kontaktohet ○ Next Seven Days **THE** O Overdue Tasks **El** V Next Week ○ By Category Përgatitja e pyetësorëve  $4 OY$ ○ Assignment **AOY** Printimi i Pyetësorëve ○ By Person Responsible ۴  $O(Y)$ Dërgimi i kopjes së pyetësorëve në rektorat ○ Completed Tasks Përgatitje  $Q \cup R$ Today: 1 Tasks ○ Task Timeline  $101010$ ○ Server Tasks **El** Y Next Month ta Files Kontrollimi i pyetësorëve  $\bullet$  OY  $7707$ ● To-Do List 9390  $401$ Publikimi i rezultateve S. **BEDDD** Filter Applied 9 Items **Co** Offline 19-05-2015 DR. Sc. Bislim Lekiqi Dr. sc. Bislim Lekiqi 67

![](_page_33_Picture_174.jpeg)

![](_page_34_Picture_0.jpeg)

![](_page_34_Picture_1.jpeg)

# <u>om i</u>